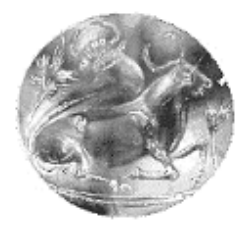

**ΤΕΧΝΟΛΟΓΙΚΟ ΕΚΠΑΙΔΕΥΤΙΚΟ ΙΔΡΥΜΑ ΚΡΗΤΗΣ ΠΑΡΑΡΤΗΜΑ ΧΑΝΙΩΝ ΤΜΗΜΑ ΗΛΕΚΤΡΟΝΙΚΗΣ**

# **Εγκατάσταση, παραμετροποίηση και διαχείριση ασύγχρονης πλατφόρμας τηλεκπαίδευσης**

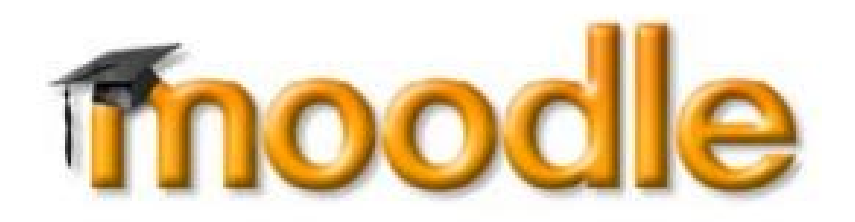

# ΠΤΥΧΙΑΚΗ ΕΡΓΑΣΙΑ

Τριανταφυλλοπούλου Μαρία

Επιβλέπων : Δρ. Μπαρμπουνάκης Ιωάννης Καθηγητής Εφαρμογών

Χανιά, 2013

# **Ευχαριστίες**

Θα ήθελα να ευχαριστήσω τον επιβλέποντα κ. Μπαρμπουνάκη Ιωάννη, Καθηγητή Εφαρμογών του τμήματος Ηλεκτρονικής του Τεχνολογικού Εκπαιδευτικού Ιδρύματος Κρήτης για τις πολύτιμες συμβουλές και κατευθύνσεις που μου παρείχε για την ολοκλήρωση αυτής της πτυχιακής εργασίας. Επίσης θα ήθελα να ευχαριστήσω την οικογένειά μου για την στήριξη και την υπομονή τους. Τέλος, θα ήθελα να ευχαριστήσω τη φίλη και συμφοιτήτριά μου Μαρία Βασιλάκη για τη βοήθειά της.

# **Περίληψη**

Η παρούσα πτυχιακή εργασία παρουσιάζει μια εφαρμογή της εκπαιδευτικής πλατφόρμας ασύγχρονης εκπαίδευσης Moodle για το Παράρτημα Χανίων του Τεχνολογικού Εκπαιδευτικού Ιδρύματος Κρήτης. Συγκεκριμένα, δίνεται η αναλυτική παρουσίαση των προαπαιτούμενων εφαρμογών (Mysql,Php,Apache) και ακολουθούν τα στάδια εγκατάστασης της πλατφόρμας ασύγχρονης εκπαίδευσης. Καταβλήθηκε προσπάθεια να δημιουργηθεί ένας πλήρης οδηγός εγκατάστασης και δημιουργίας μαθημάτων, παράλληλα με μια όσο το δυνατό πληρέστερη ανάλυση των δραστηριοτήτων που προσφέρει η πλατφόρμα. Τέλος παρουσιάζεται η ελάχιστη παραμετροποίηση της πλατφόρμας και κάποιες βελτιώσεις στην κατεύθυνση πιστοποίησης χρηστών και ασφαλούς πρόσβασης.

# **Abstract**

This thesis presents an implementation of asynchronous educational platform Moodle for the Technological Educational Institute of Crete, Branch of Chania. Specifically, the detailed presentation of prerequisite applications (Mysql, Php, Apache) is given, followed by the installation steps of the asynchronous education platform. An effort has been made to create a complete setup and course creation wizard, along with the most complete analysis of the activities offered by the platform. Finally, the minimum required configuration of the platform as well as some improvements towards user authentication and secure access are described.

# **Εισαγωγή**

Η παρούσα πτυχιακή εργασία ασχολείται με την εγκατάσταση, παραμετροποίηση και διαχείριση της ασύγχρονης πλατφόρμας τηλεκπαίδευσης Moodle για το Tμήμα Ηλεκτρονικής του ΤΕΙ Κρήτης. Η διεύθυνση είναι http://moodle.chania.teicrete.gr. Το Moodle είναι ένα λογισμικό ανοιχτού κώδικα που χρησιμοποιείται από πολλά εκπαιδευτικά ιδρύματα σε όλο τον κόσμο. Στο πλαίσιο της παρούσας εργασίας παρουσιάζεται η εγκατάσταση της εφαρμογής βήμα-βήμα, αλλά και των επιµέρους εργαλείων που απαιτούνται για την χρήση της. Πιο συγκεκριμένα, χρησιμοποιώντας λειτουργικό σύστημα Linux (**Ubuntu 11.04**), αναφέρονται αναλυτικά τα βήματα εγκατάστασης της γλώσσας **Php5,** της βάσης δεδομένων **Mysql** καθώς και του διακομιστή ιστοσελίδων **Apache2**. Προκειμένου να ελεγχθούν οι δυνατότητες του Moodle τόσο από τη πλευρά του εκπαιδευτικού όσο και από την πλευρά του φοιτητή**,** έχουν δημιουργηθεί και παραμετροποιηθεί κάποια πιλοτικά μαθήματα. Έχει καταβληθεί προσπάθεια για την δημιουργία ενός εγχειριδίου όπου γίνεται αναφορά στις διάφορες παραμετροποιήσεις του διαχειριστή μεταξύ των οποίων και όλες οι ρυθμίσεις που αφορούν την πιστοποίηση χρηστών. Η πιστοποίηση των χρηστών έχει ρυθμιστεί να γίνεται είτε μέσω **Radius** server είτε μέσω **Ldap** server, που προκρίνεται τελικά ως η μοναδική βάσει της οποίας πιστοποιούνται οι χρήστες όλων των προσφερόμενων υπηρεσιών του Τμήματος.

Η παρούσα πτυχιακή εργασία διαιρείται σε 6 κεφάλαια. Στο πρώτο κεφάλαιο γίνεται αναφορά στην εφαρμογή Moodle και στις δυνατότητές της. Στο δεύτερο κεφάλαιο αναφέρονται αναλυτικά όλα τα βήματα για την εγκατάσταση του Moodle και των προαπαιτούμενων εφαρμογών. Στο τρίτο κεφάλαιο αναφέρονται όλα τα πιλοτικά μαθήματα που έχουν δημιουργηθεί και οι παραμετροποιήσεις που έχουν γίνει. Στο τέταρτο κεφάλαιο αναφέρονται οι σημαντικότερες από τις ρυθμίσεις που κάνει ο διαχειριστής της πλατφόρμας. Το πέμπτο κεφάλαιο, τέλος, περιέχει τα συμπεράσματα που προέκυψαν κατά την διάρκεια της πτυχιακής και το έκτο επιχειρεί μια αναφορά στην βιβλιογραφία που αποτελείται κατά βάση από όλους τους ιστότοπους που χρησιμοποιήθηκαν ως πηγές για την εκπόνηση της παρούσας πτυχιακής εργασίας.

# **Περιεχόμενα**

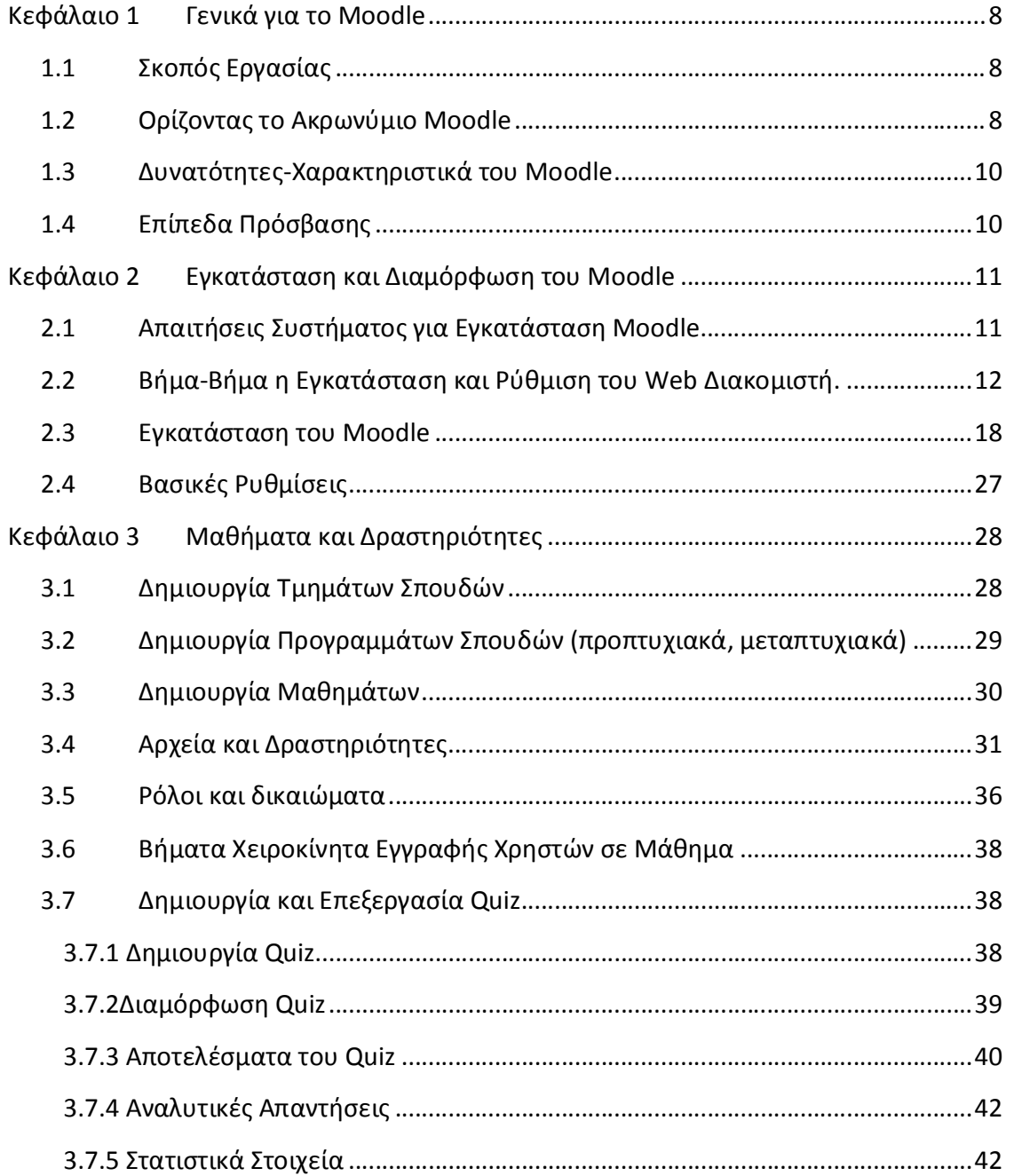

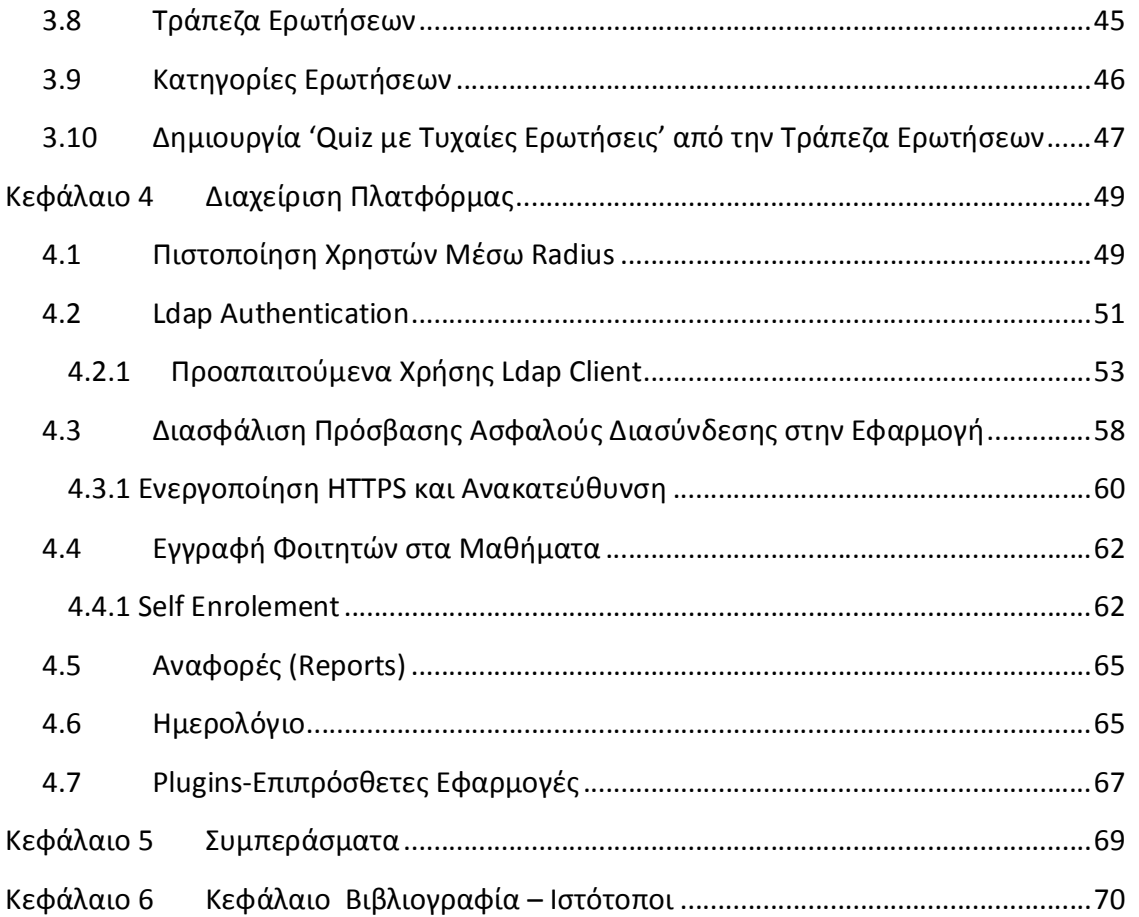

# **Πίνακας Εικόνων**

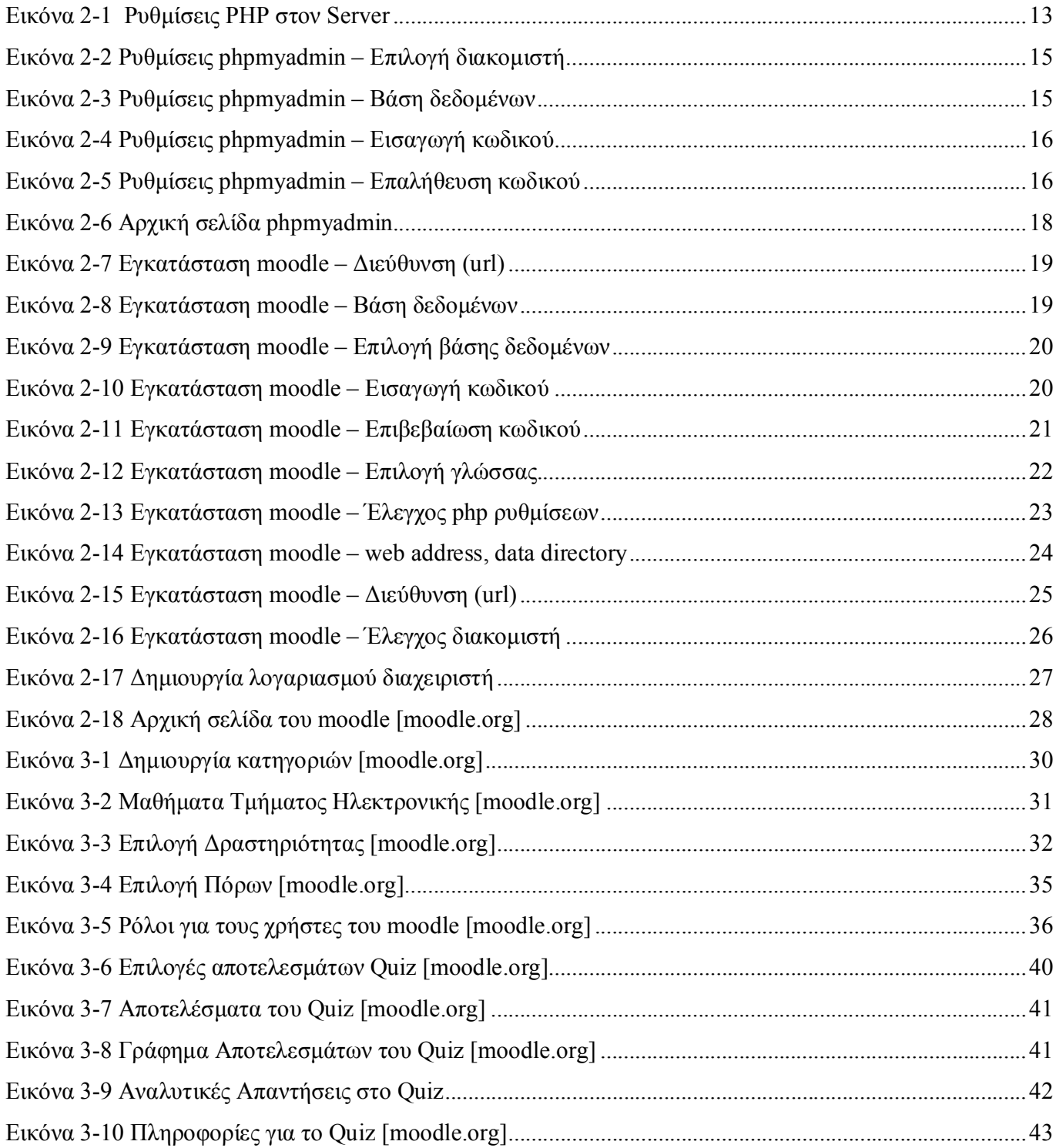

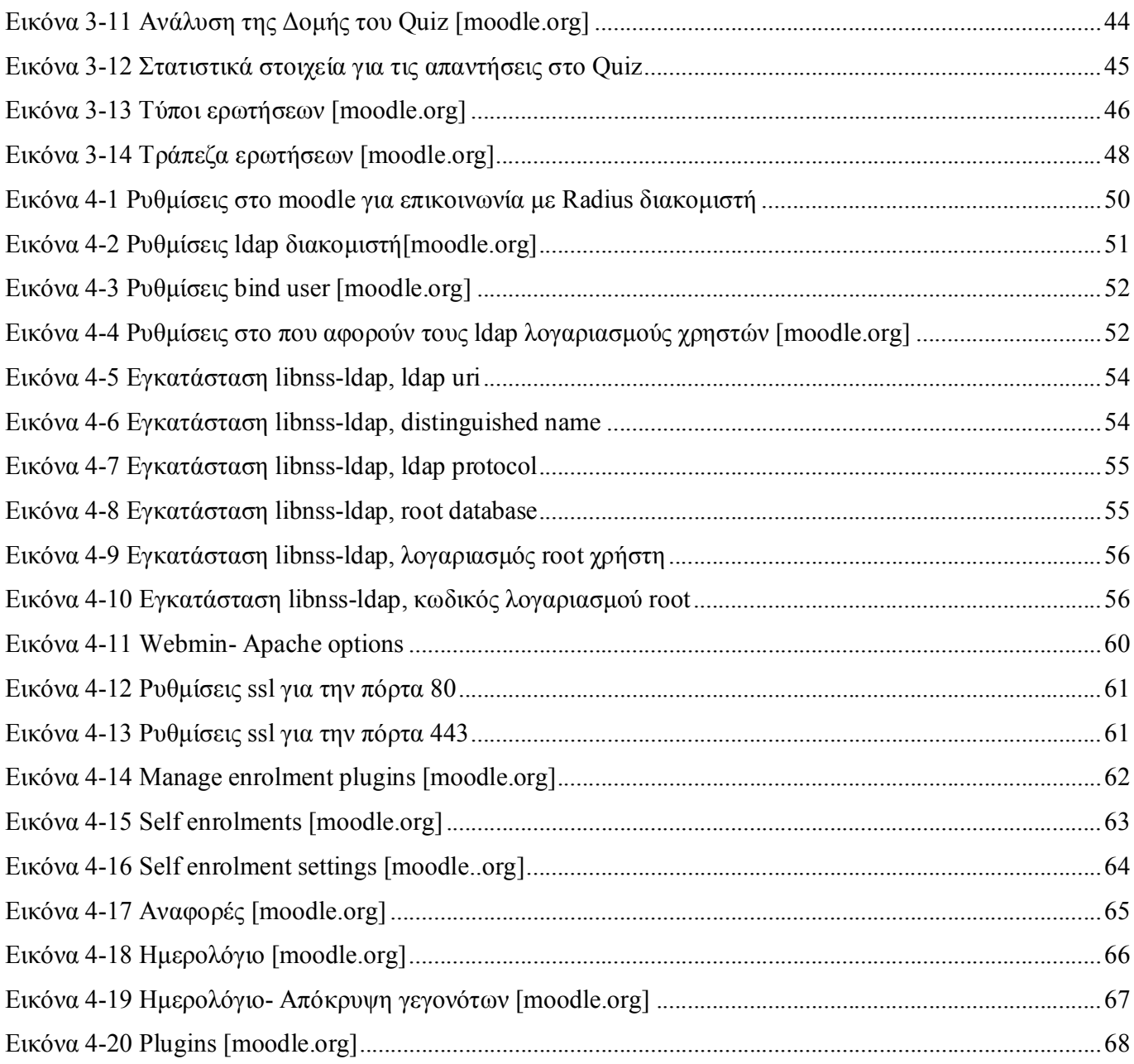

# **Πίνακας Σχημάτων**

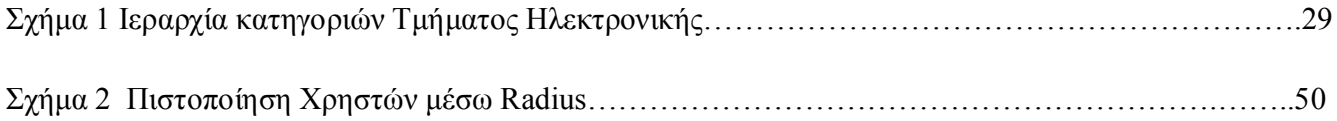

# **Κεφάλαιο 1 Γενικά για το Moodle**

## **1.1 Σκοπός Εργασίας**

Σκοπός αυτής της εργασίας είναι η δημιουργία ενός αυτοματοποιημένου συστήματος σε θέματα εκπαίδευσης για το παράρτημα Χανίων του ΤΕΙ Κρήτης. Γίνεται ανάλυση της αρχιτεκτονικής της πλατφόρμας Moodle όσον αφορά την ανάπτυξη ηλεκτρονικών μαθημάτων. Επίσης, έχει δημιουργηθεί ένα μάθημα, με το οποίο θα εφαρμοστούν σχεδόν όλες οι δυνατότητες της πλατφόρμας. Θα δώσει την ευκαιρία στους φοιτητές του τμήματος να μπορούν να παρακολουθούν μαθήματα ηλεκτρονικά, να εξετάζονται ηλεκτρονικά, να συμμετέχουν σε συζητήσεις να συνεργάζονται κ.α. Θα μπορούν οι καθηγητές να διδάσκουν το μάθημα τους από απόσταση μέσω του moodle και θα έχουν τη δυνατότητα να εξετάζουν τους φοιτητές δημιουργώντας εύκολα τα θέματα των εξετάσεων. Το moodle δίνει τη δυνατότητα στους καθηγητές να αποθηκεύσουν θέματα εξετάσεων και να αναπαράγουν με δυναμικό τρόπο πολλά διαφορετικά φύλλα εξετάσεων.

## **1.2 Ορίζοντας το Ακρωνύμιο Moodle**

Το ακρωνύμιο Moodle (Modular Object-Oriented Dynamic Learning Environment) σημαίνει:

• **modular** : Το περιβάλλον της πλατφόρμας απαρτίζεται από αυτοτελή τμήματα κώδικα (modules) που επιτελούν συγκεκριμένες λειτουργίες όπως είναι το ηλεκτρονικό ταχυδρομείο, οι ομάδες συζήτησης, τα κουίζ, τα εργαστήρια κ.ά. Συνεχώς κατασκευάζονται νέα τμήματα κώδικα και προσφέρονται σε δημόσια χρήση από τα μέλη της κοινότητας επιστημόνων και ειδικών που παράγουν κώδικα για το Moodle.

• **object - oriented** : Αντικειμενοστραφές περιβάλλον, δηλαδή πρόκειται για λογισμικό καθοδηγούμενο από τις ενέργειες των χρηστών. Το χαρακτηριστικό αυτό έχει ως αποτέλεσμα να απαλλάσσει το χρήστη από χρονοβόρα μελέτη και έρευνα για να γνωρίσει τις λειτουργίες της πλατφόρμας και καθιστά τη χρήση του συστήματος πολύ εύκολη.

• **dynamic** : Πρόκειται για δυναμικό περιβάλλον, που επιτρέπει την είσοδο και την αποθήκευση των δεδομένων των χρηστών και μπορεί να παρουσιάζει διαφορετικά στοιχεία για κάθε χρήστη χάρη στην ύπαρξη μίας εκτεταμένης βάσης δεδομένων. Αυτό σημαίνει ότι οι ιστοσελίδες δεν είναι στατικές, αλλά δυναμικές, προσαρμοσμένες σε κάθε χρήστη και με τη δυνατότητα τροποποίησης από καθηγητές και διαχειριστές μέσα από εύκολες φόρμες.

• **learning - emviroment** :Πρόκειται για περιβάλλον που προσφέρει online εκπαίδευση.

Γενικά, το Moodle (Modular Object Oriented Developmental Learning Environment) είναι ελεύθερο λογισμικό διαχείρισης εκπαιδευτικού περιεχομένου (Course Management System) και χρησιμοποιείται κυρίως για τις ανάγκες της ασύγχρονης τηλεκπαίδευσης. Τα διάφορα modules του Μoodle δίνουν τη δυνατότητα στον εκπαιδευτικό να επικοινωνεί με τους μαθητές του από απόσταση και να τους παρέχει εκπαιδευτικό υλικό που απαιτείται για τη διεξαγωγή του μαθήματος σε μη πραγματικό χρόνο μέσα από διαφορετικά επίπεδα πρόσβασης. Επίσης, διευκολύνει τον καθηγητή στη δημιουργία εξετάσεων με δυναμική επιλογή θεμάτων επιτρέποντας πολλαπλές δυνατότητες απαντήσεων (απλή λύση, απαντήσεις σε ερωτήσεις πολλαπλής επιλογής κ.α.) καθώς επίσης και στην μεταφόρτωση αρχείων σχετικών με τις διδασκαλίες. Στους φοιτητές παρέχεται ευρεία προσέγγιση του εκπαιδευτικού υλικού μέσα από διαφορετικές γλώσσες επικοινωνίας (κείμενα, εικόνες πολυμέσα), επιτρέποντας την ενεργή συμμετοχή τους απέναντι στο εκπαιδευτικό υλικό, τη μαθησιακή τους αυτονόμηση, την ανάπτυξη της κριτικής σκέψης και την ανάπτυξη της συνεργασίας και της ευελιξίας μέσα από διαφορετικούς ρόλους μιας ερευνητικής ομάδας.

Σαν σύστημα το Moodle [1]ανήκει στην κατηγορία συστημάτων διαχείρησης περιεχομένου (Content Management System – CMS), συστημάτων διαχείρισης μάθησης (Learning Management System -LMS) ή συστημάτων εικονικής μάθησης (Virtual Learning Environment – VLE), ή τέλος, στην κατηγορία λογισμικών για τη διεξαγωγή ηλεκτρονικών μαθημάτων μέσω Διαδικτύου. Δημιουργήθηκε το 1999 από τον Αυστραλό Martin Dougiamas. Το Moodle παρέχεται δωρεάν ως λογισμικό ανοικτού κώδικα και μπορεί να τρέξει σε οποιοδήποτε σύστημα που υποστηρίζει **Php**, ενώ έχει τη δυνατότητα να συνδυάζεται με πολλούς τύπους βάσεων δεδομένων (ιδιαίτερα MySQL). Στο κεντρικό portal επικοινωνίας της παγκόσμιας κοινότητας χρηστών του moodle http://moodle.org , είναι εγγεγραμμένοι πάνω από 150.000 χρήστες. Από την κοινότητα χρηστών υπάρχει μία ομάδα που ασχολείται μόνιμα και αποκλειστικά με την ανάπτυξη λογισμικού για το moodle και συγκεκριμένα διορθώνουν πιθανές ατέλειες στον κώδικα και δημιουργούν νέες εκδόσεις, κατασκευάζουν καινούρια εργαλεία με νέες λειτουργίες και λύνουν προβλήματα μέσα από φόρουμς συζητήσεων.

## **1.3 Δυνατότητες-Χαρακτηριστικά του Moodle [1]**

To moodle δίνει τη δυνατότητα στους καθηγητές να δημιουργούν όλων των ειδών τα τεστ με ανατροφοδότηση (βαθμοί, σχόλια), να αναθέτουν διαδικτυακές εργασίες, να δομούν μαζί με τους μαθητές ηλεκτρονικά λεξικά και γενικώς να ενσωματώνουν ολόκληρα μαθήματα στον ιστό. Όντως, οι προσφερόμενες δυνατότητες είναι πολλές και κάθε εκπαιδευτικός επιλέγει ποιες και πώς θα αξιοποιήσει. Επιπρόσθετα, το γεγονός ότι η πλατφόρμα είναι ανοικτή (open source), ευνοεί την ανάπτυξη από τους χρήστες επιπλέον δυνατοτήτων και προσθηκών. Εν ολίγοις, το moodle καθοδηγείται και αναπτύσσεται συνεχώς από την εκπαιδευτική κοινότητα σύμφωνα με τις εκάστοτε ανάγκες της.

Διαθέτει ευέλικτο και εύχρηστο περιβάλλον τόσο για τους μαθητές όσο και για τους διδάσκοντες. Παρέχει ασφάλεια στην μεταφορά πληροφορίας και πλήρη υποστήριξη πολλών γλωσσών μεταξύ άλλων και της ελληνικής. Η διαδικασία εγγραφής και διαγραφής των φοιτητών σε μαθήματα είναι πολύ εύκολη. Παρέχονται επίσης στατιστικά στοιχεία παρακολούθησης ανά μάθημα και ανά μαθητή. Κάθε μαθητής μπορεί να προσωποποιήσει το περιβάλλον εργασίας του. Τέλος, παρέχεται ένα μεγάλο εύρος δραστηριοτήτων για τους μαθητές όπως: online συγγραφή κειμένου, ερωτήσεις πολλαπλών επιλογών, ερωτήσεις με αντιστοίχιση, ερωτήσεις συμπλήρωσης κενών, ερωτήσεις υπολογισμού αριθμητικών αποτελεσμάτων. Δίνει τη δυνατότητα αποστολής εργασιών online και επιστροφής τους με βαθμολόγηση και σχόλια ανά μαθητή. Παρέχει χώρους συζητήσεων ανά μάθημα μεταξύ μαθητών και καθηγητών.

## **1.4 Επίπεδα Πρόσβασης**

Το moodle δίνει τη δυνατότητα πολλαπλών κατηγοριών πρόσβασης. Η πρώτη κατηγορία είναι αυτή του **διαχειριστή (administrator)**. Ο διαχειριστής, παρόλο που δεν έχει σχέση µε την πραγματική εκπαίδευση μαθημάτων, συνηθίζεται να δημιουργεί ένα δοκιμαστικό μάθημα όπου έχει τον ρόλο του καθηγητή ενώ οι εκπαιδευτικοί έχουν τον ρόλο των µαθητών. Με αυτό τον τρόπο υπάρχει αλληλεπιδραστική εκπαίδευση των εκπαιδευτικών με τον διαχειριστή στα πλαίσια της πλατφόρμας Moodle. Ο διαχειριστής έχει τη δυνατότητα να διαχειρίζεται την εφαρμογή με όλους τους κατώτερους ρόλους όπως αυτός του καθηγητή και μαθητή.

Επίσης, ο ρόλος αυτός δίνει πρόσβαση στις αρχικές ρυθμίσεις του συστήματος και είναι ο μοναδικός ρόλος που έχει τη δυνατότητα να επεμβαίνει σε όλες τις λειτουργίες του Moodle.

Η δεύτερη κατηγορία είναι αυτή του **εκπαιδευτικού (teacher).** Κάθε μέλος αυτής της κατηγορίας έχει πρόσβαση σε συγκεκριμένα µαθήµατα που του ανατίθενται από τον διαχειριστή του συστήματος. Ο ρόλος του εκπαιδευτικού έχει πλήρη δικαιώματα επεξεργασίας στα διαχειριζόμενα µαθήματα.

Η τρίτη κατηγορία αφορά τους **µαθητές (student) που** εγγράφονται στα µαθήµατα είτε κάνοντας χρήση κωδικών που τους διατίθενται από τον εκάστοτε εκπαιδευτικό, είτε προστίθενται αυτόματα από υφιστάμενο κατάλογο χρηστών απ' τον ίδιο τον εκπαιδευτικό.

Η κατηγορία **χρήστη (user)** είναι η πιο ευέλικτη κατηγορία στην οποία ανήκει κάθε χρήστης που πιστοποιείται με κάποιον από τους παρεχόμενους τρόπους πιστοποίησης της εφαρμογής (Ldap, Radius) και συνυπάρχει με κάποια από τις προηγούμενες κατηγορίες. Για παράδειγμα, µπορεί ένας χρήστης που έχει δικαιώματα εκπαιδευτικού σε ένα μάθημα, να φέρει το ρόλο του μαθητή σε κάποιο άλλο μάθημα.

# **Κεφάλαιο 2 Εγκατάσταση και Διαμόρφωση του Moodle**

## **2.1 Απαιτήσεις Συστήματος για Εγκατάσταση Μoodle**

Για την εγκατάσταση του moodle όσο αναφορά το hardware χρειαζόμαστε 160MB χώρο στο δίσκο συν 15ΜΒ τουλάχιστον για την αποθήκευση κάθε μαθήματος. Ο χώρος που χρειαζόμαστε για κάθε μάθημα είναι διαφορετικός σε κάθε περίπτωση και εξαρτάται από το μέγεθος των αρχείων που θέλουμε να εισάγουμε. Η ελάχιστή μνήμηθα πρέπει να είναι 256MB αλλά συνιστάται 1GB ή περισσότερο.

Ο γενικός κανόνας είναι ότι το Moodle μπορεί να υποστηρίξει 10 έως 20 χρήστες ταυτόχρονα για κάθε 1GB της μνήμης RAM, αλλά αυτό ποικίλει ανάλογα με το υλικό και το είδος της χρήσης.

Οι απαιτήσεις συστήματος για εγκατάσταση moodle όσο αναφορά το software είναι ένα λειτουργικό σύστημα συνήθως **Linux** ή **Windows** (υπάρχει καλή υποστήριξη). Το Moodle επίσης μπορεί να δουλέψει και με τα **Windows XP/2000/2003**, **Solaris 10** (x64 και Sparc), **Mac OS X** και **Netware 6** λειτουργικά συστήματα. Χρειάζεται επίσης ένας διακομιστής δικτύου **Apache** ή **IIS** που θα πρέπει να ρυθμιστεί για να εξυπηρετήσει **Php** files. Μια βάση δεδομένων **MySQL** ή **PostgreSQL** ή **Oracle** ή **MSSQL** ή **SQLite** που

υποστηρίζονται πλήρως. Το πρόγραμμα περιήγησης για πρόσβαση στο Moodle μπορεί να είναι **Firefox 4**, **Internet Explorer 8, Safari 5, Google Chrome 11, Opera 9**.

Για τον server που χρειαστήκαμε φτιάξαμε έναν **LAMP (Linux Apache MySql Php) server**. Πιο αναλυτικά χρησιμοποιήσαμε λειτουργικό σύστημα **Ubuntu 11.04** σε έναν apache2 web server.Εγκαταστήσαμε **php5** και βάση δεδομένων **MySql 5.1.63**. Η έκδοση του moodle είναι η 2.4.

# **2.2 Βήμα-Βήμα η Εγκατάσταση και Ρύθμιση του Web Διακομιστή.**

Συνήθως προηγείται η εγκατάσταση της **MySql** και ακολουθεί η εγκατάσταση της τελευταίας σταθερής έκδοσης του διακομιστή **apache2**. Η εγκατάσταση ολοκληρώνεται με τις απαραίτητες προσθήκες που αφορούν τη χρήση **php** από τον διακομιστή.

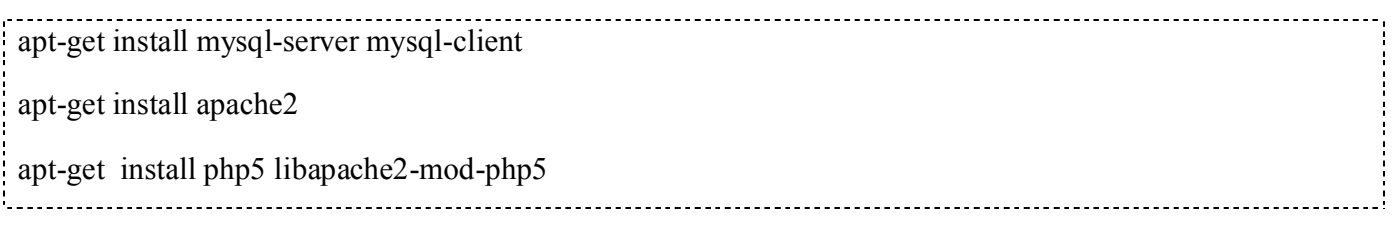

Στη συνέχεια κάνουμε επανεκκίνηση του **apache2**

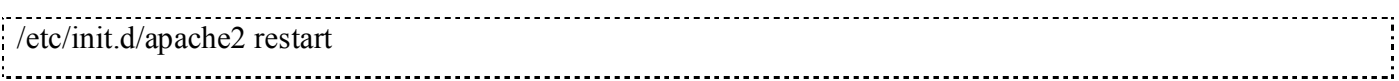

Προκειμένου να αλλάξουμε ορισμένα αρχεία ρυθμίσεων, έχουμε στην διάθεσή μας μεταξύ των άλλων και τον κειμενογράφο από τερματικό χαρακτήρων vi προκειμένου να επέμβουμε στο αρχείο info.php που βρίσκεται στη διαδρομή /var/www.

vi var/www/info.php

Για να γράφουμε στο αρχείο info.php πατάμε το πλήκτρο i (insert mode) και γράφουμε τo παρακάτω κείμενο (κώδικα php)

 $|$ 

Phpinfo();

 $|2\rangle$ 

Καλούμε την ιστοσελίδα http://localhost/info.php

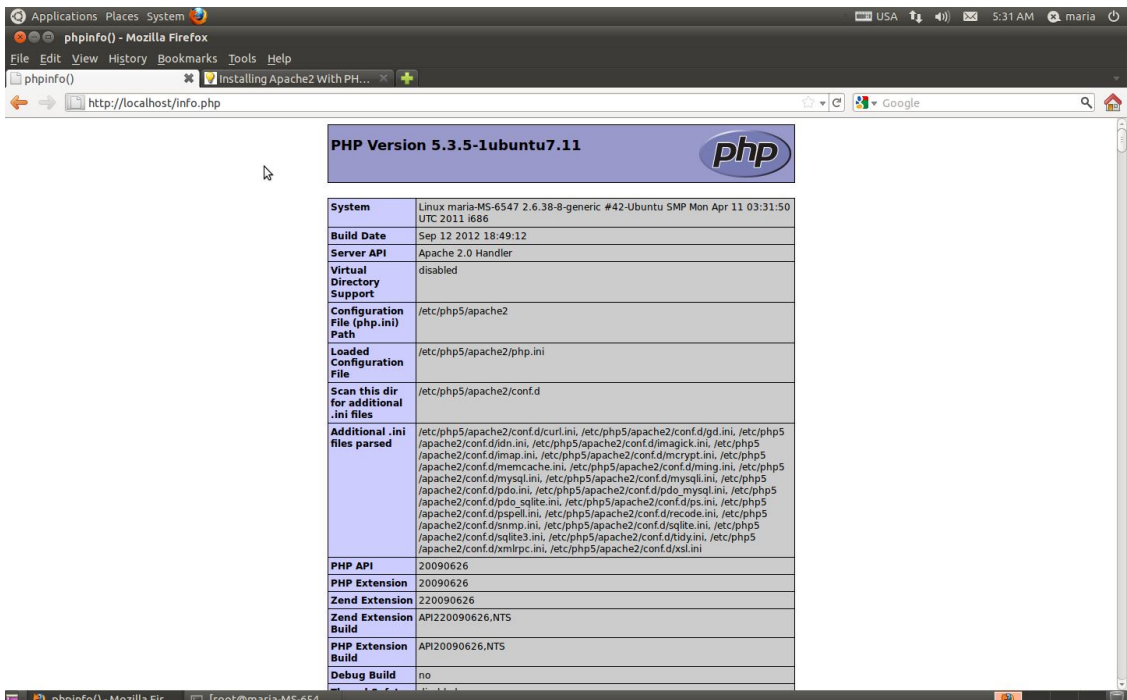

Εικόνα 2.1 Ρυθμίσεις Php στον server

Επίσης, για να υπάρχει υποστήριξη της **Mysql** σε **Php** μπορούμε να εγκαταστήσουμε κάποιες **php5-mysql** ενότητές. Μπορούμε να αναζητήσουμε τις διαθέσιμες ενότητες με την παρακάτω εντολή:

*apt-cache search php5* 

Στη συνέχεια επιλέγουμε τις χρήσιμες για την περίπτωσή μας ενότητες και τις εγκαθιστούμε.

apt-get install php5-mysql php5-curl php5-gd php5-idn php-pear php5-imagick php5-imap php5-mcrypt php5-memcache php5-ming php5-ps php5-pspell php5-recode php5-snmp php5-sqlite php5-tidy php5 xmlrpc php5-xsl . . . . . . . . . . . . . . .

Τέλος, κάνουμε επανεκκίνηση του **apache2**

/etc/init.d/apache2 restart

Η εγκατάσταση της **phpMyAdmin** δεν είναι απαραίτητη για να δουλέψει το moodle.Η **phpMyAdmin** είναι μια εφαρμογή γραμμένη σε γλώσσα **Php** ειδικά για τη διαχείριση εξυπηρετητών **MySQL**. Προσβάσιμη μέσω ενός περιηγητή ιστοσελίδων, η εφαρμογή **phpMyAdmin** προσφέρει ένα γραφικό περιβάλλον για εργασίες διαχείρισης βάσεων δεδομένων. Αν και δεν είναι απαραίτητο θα την εγκαταστήσουμε για να έχουμε τη δυνατότητα να διαχειριστούμε εύκολα τις βάσεις δεδομένων μας. Για την εγκατάσταση του γράφουμε στο τερματικό την παρακάτω εντολή:

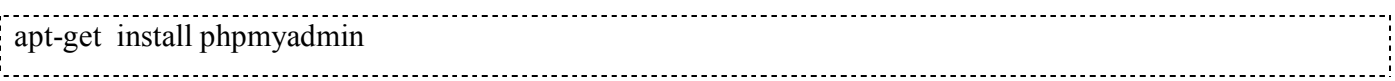

Κατά την εγκατάσταση, εμφανίζονται οι ακόλουθες οθόνες που καλούμαστε να επιλέξουμε με ποιον web server θα συνεργαστεί η **phpmyadmin**, να επιβεβαιώσουμε την ρύθμιση της database για χρήση από την **phpmyadmin** και τέλος να δώσουμε τον κωδικό διαχειριστή για χρήση από την εφαρμογή **phpmyadmin**.

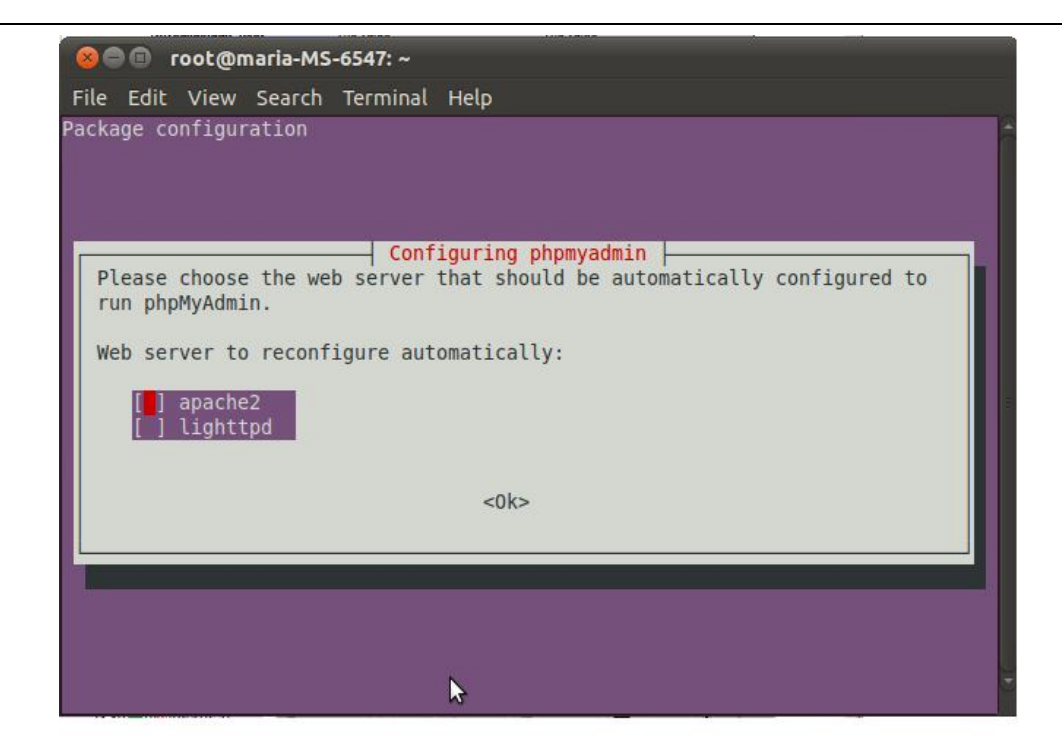

**Εικόνα 2.2 Ρυθμίσεις phpmyadmin – Επιλογή Διακομιστή**

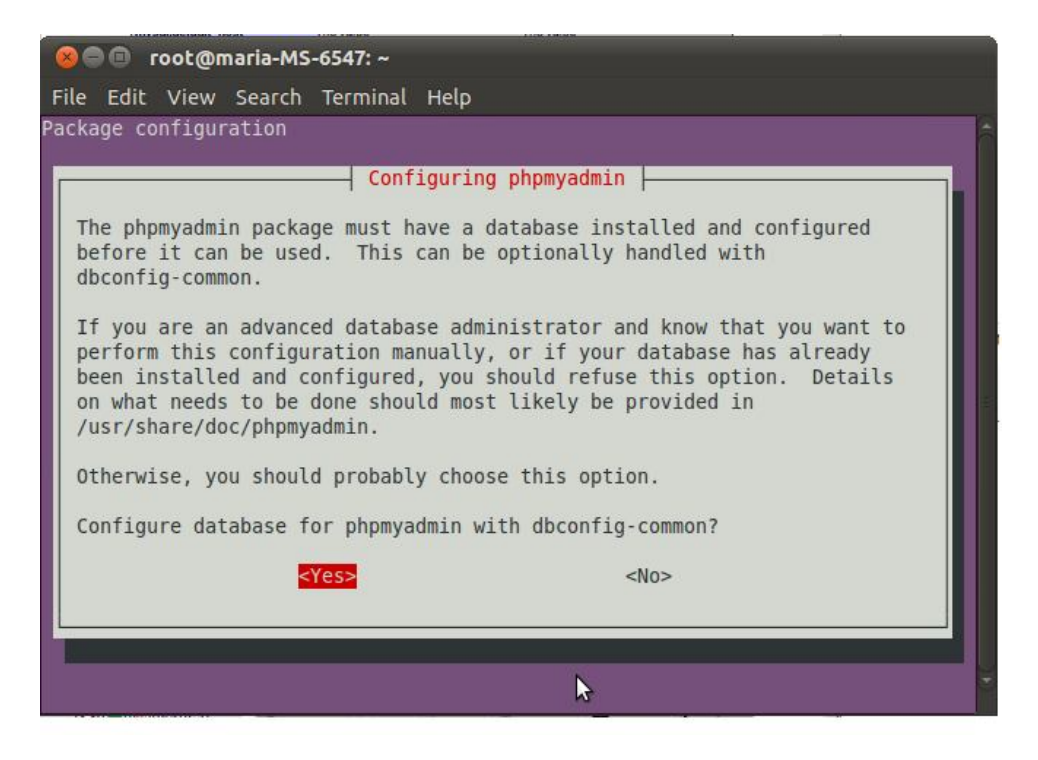

**Εικόνα 2.3 Ρυθμίσεις phpmyadmin – Βάση δεδομένων**

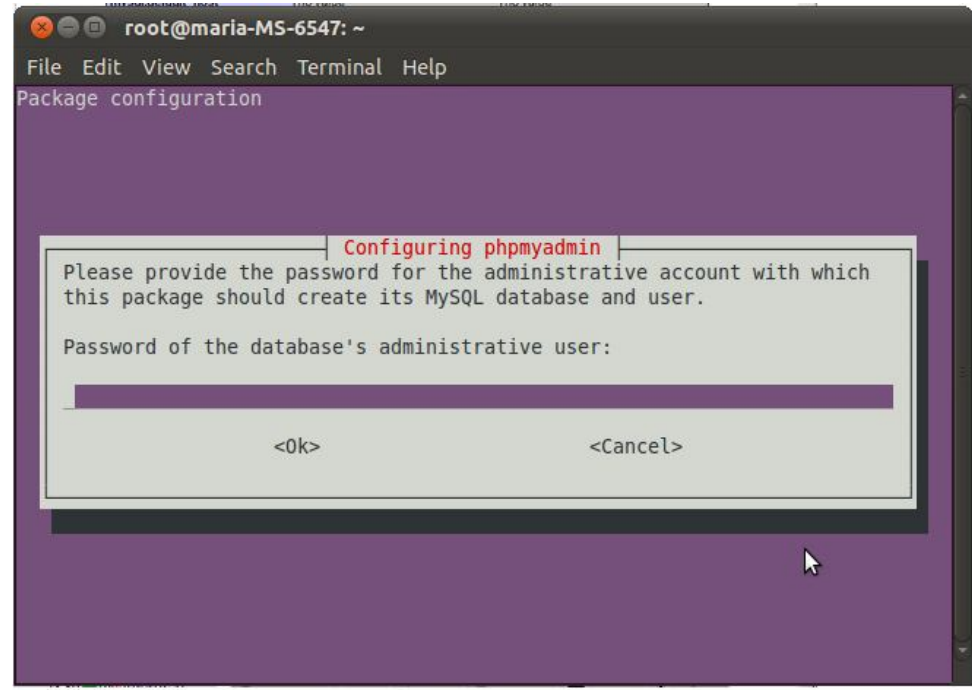

**Εικόνα 2.4 Ρυθμίσεις phpmyadmin – Εισαγωγή κωδικού**

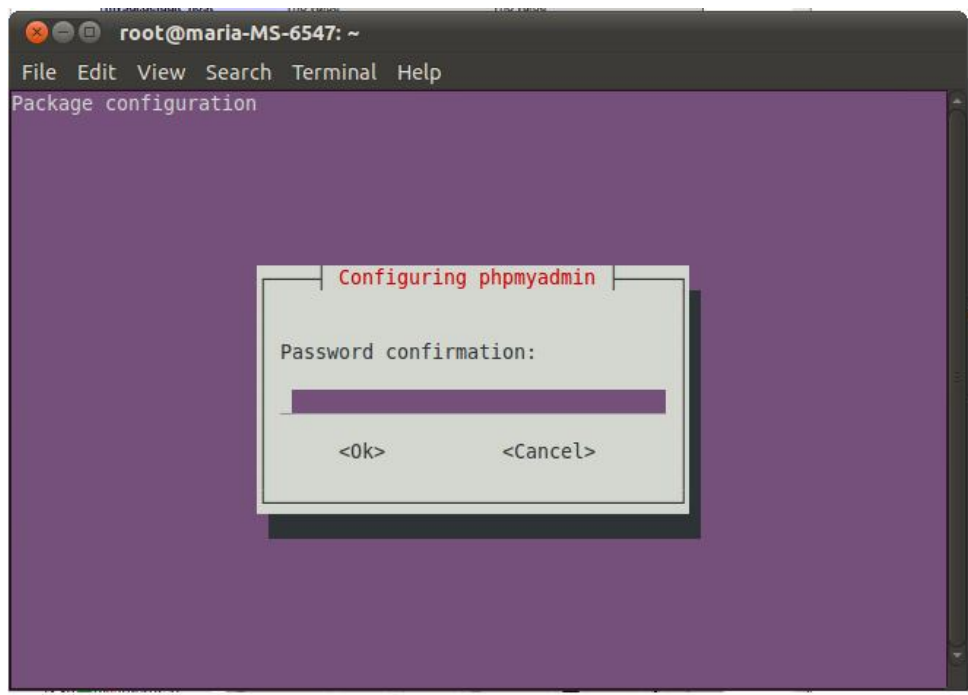

**Εικόνα 2.5 Ρυθμίσεις phpmyadmin – Επαλήθευση κωδικού**

Για την ολοκλήρωση της εγκατάστασης χρειάζεται να προσθέσουμε μια γραμμή 'Include' στο αρχείο apache.conf που βρίσκεται στη διαδρομή /etc/apache2. Χρησιμοποιούμε τον κειμενογράφο gedit.

cd /etc/apache2 gedit apache2.conf

Γράφουμε την παρακάτω γραμμή Include /etc/phpmyadmin/apache.conf , αποθηκεύουμε τις αλλαγές και επανεκκινούμε τον apache.

/etc/init.d/apache2 restart

Για να δουλέψει η phpmyadmin πρέπει ο κατάλογος phpmyadmin να βρίσκεται στο φάκελο www. Συνεπώς δημιουργούμε έναν εικονικό σύνδεσμο του φακέλου /usr/ share/phpmyadmin στο φάκελο /var/www.

ln-s /usr/share/phpmyadmin /var/www

Τέλος, γράφουμε στον περιηγητή http://localhost/phpmyadmin και βλέπουμε την αρχική σελίδα του phpmyadmin.

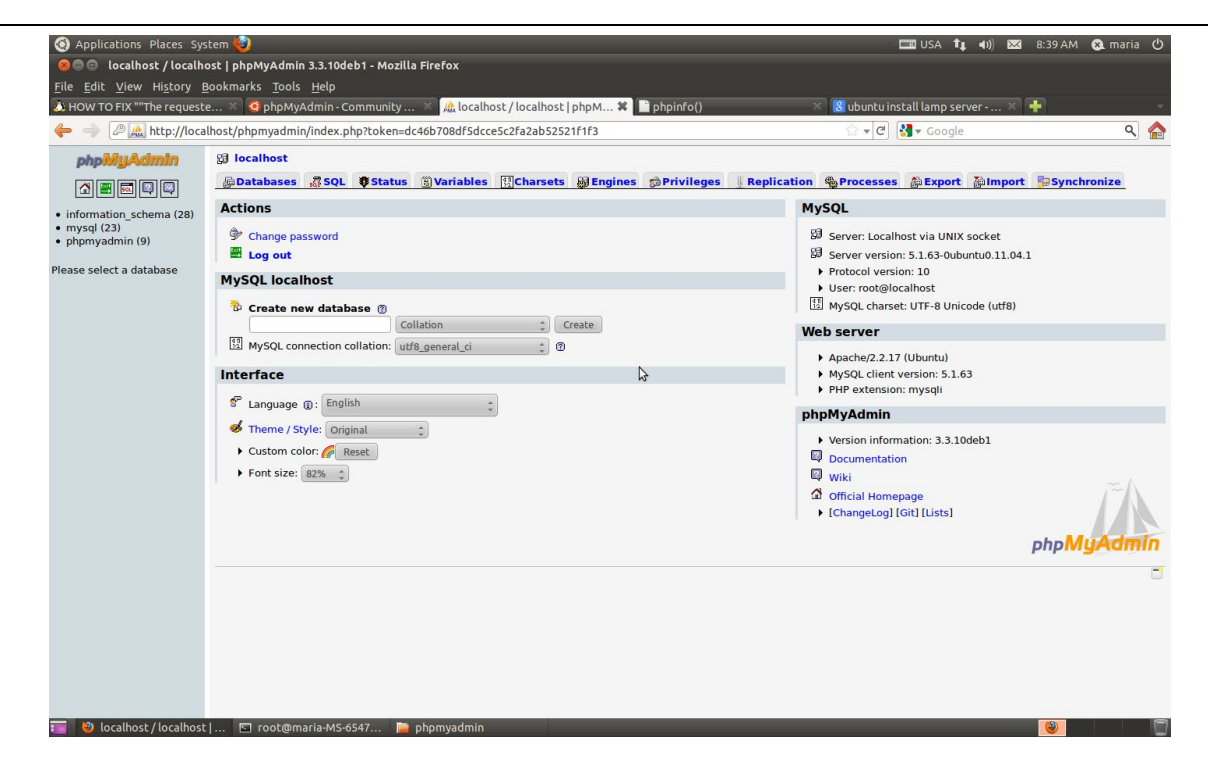

**Εικόνα 2.6 Αρχική σελίδα phpmyadmin**

## **2.3 Εγκατάσταση του Moodle [2]**

Για την εγκατάσταση του moodle μέσω τερματικού ξεκινούμε με τις εντολές

apt-get update αpt-get install moodle

για ενημέρωση των σχετικών repositories και για μεταφόρτωση και εγκατάσταση της εφαρμογής Moodle.

Στη διαδικασία εγκατάστασης εμφανίζονται οι ακόλουθες οθόνες κατ'αναλογία με την εγκατάσταση της phpmyadmin.

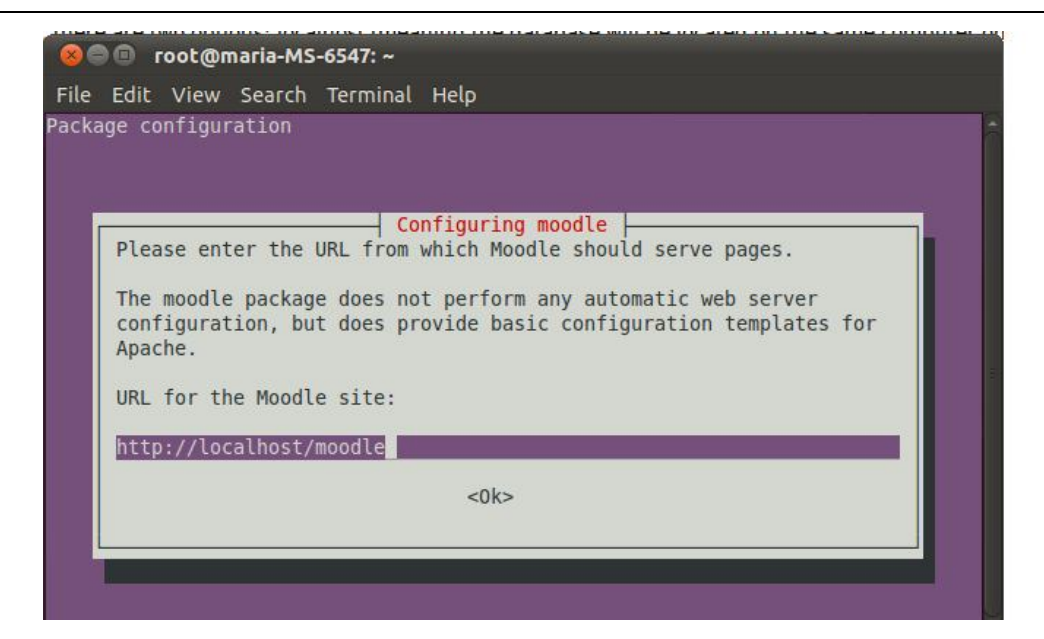

**Εικόνα 2.7 Εγκατάσταση moodle – Διεύθυνση (url)**

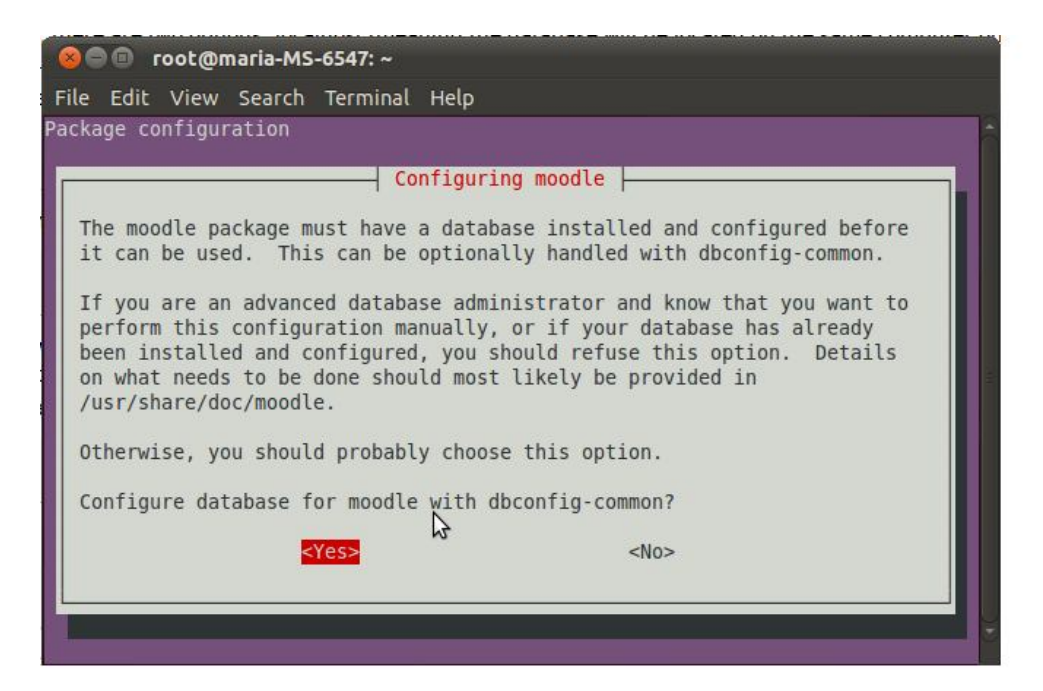

**Εικόνα 2.8 Εγκατάσταση moodle – Βάση δεδομένων**

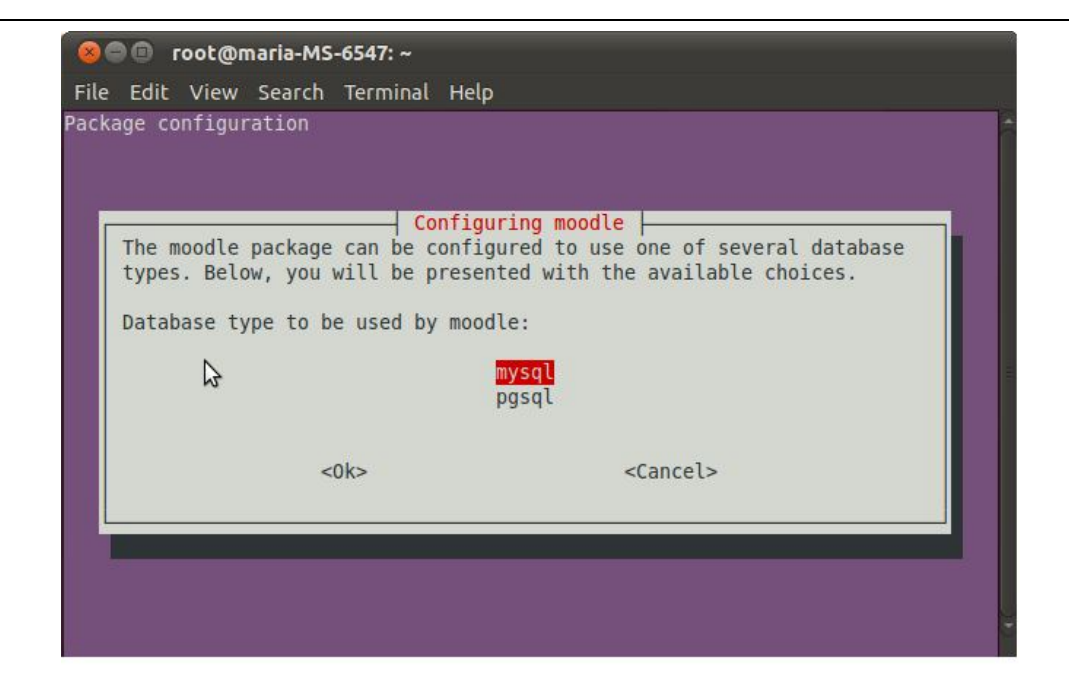

**Εικόνα 2.9 Εγκατάσταση moodle – Επιλογή βάσης δεδομένων**

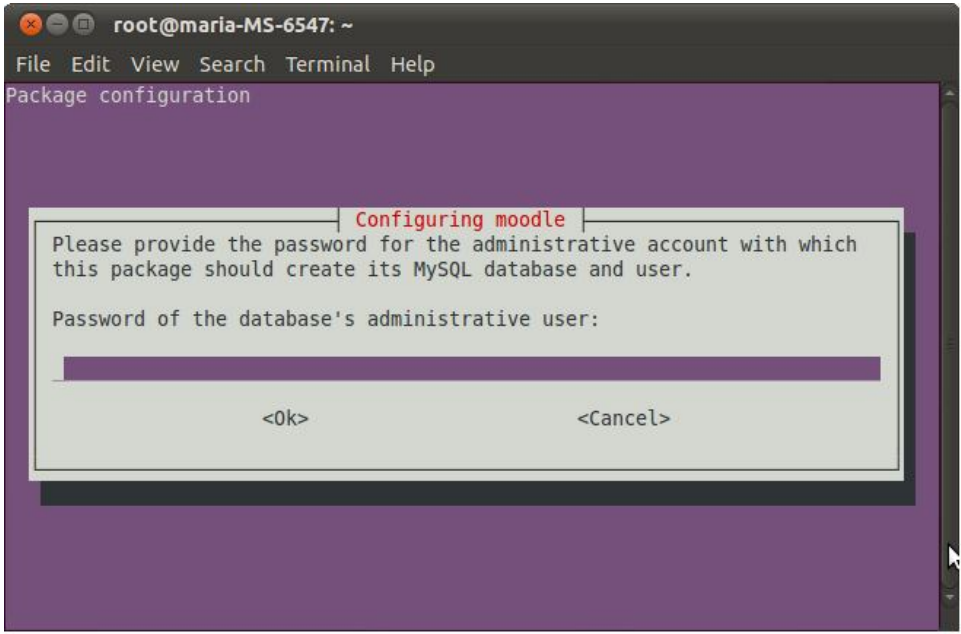

**Εικόνα 2.10 Εγκατάσταση moodle – Εισαγωγή κωδικού**

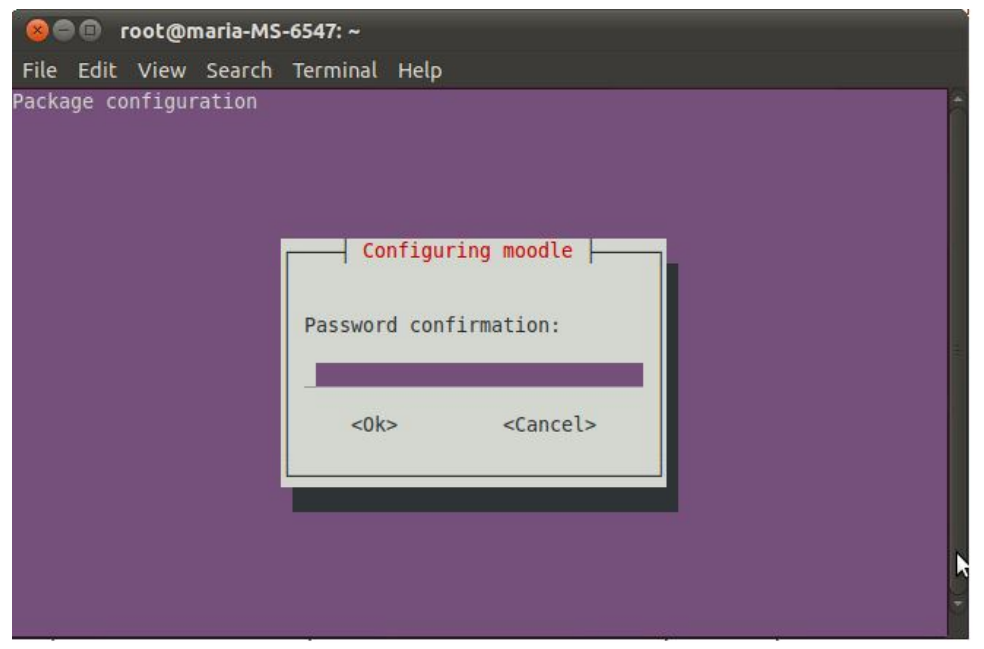

### **Εικόνα 2.11 Εγκατάσταση moodle – Επιβεβαίωση κωδικού**

Επίσης, για να δουλέψει το moodle επιτυχώς χρειάζεται να υπάρχει φάκελος moodle μέσα στο ριζικό φάκελο του ιστοχώρου που είναι στην περίπτωσή μας /var/www. Για αυτό το λόγο δημιουργούμε ένα εικονικό link με την παρακάτω εντολή

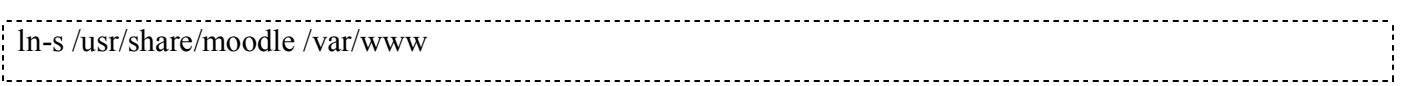

Σε αυτό το σημείο μπορούμε να μπούμε στην αρχική σελίδα της εφαρμογής moodle http://localhost/moodle όπου μπορούμε να ξεκινήσουμε να κάνουμε τις αρχικές ρυθμίσεις. Το Moodle μας οδηγεί βήμα βήμα για να κάνουμε τις απαραίτητες ρυθμίσεις και να δημιουργήσουμε τους απαραίτητους πίνακες της βάσης δεδομένων.

Όλες οι ρυθμίσεις όπως όνομα, τοποθεσία, όνομα χρήστη και κωδικός της βάσης δεδομένων καταγράφονται στο αρχείο config.php το οποίο δημιουργείται κατά την εγκατάσταση.

Παρακάτω βλέπουμε το πρώτο βήμα της εγκατάστασης το οποίο είναι η επιλογή της γλώσσας εγκατάστασης. (επιλέγουμε Αγγλικά)

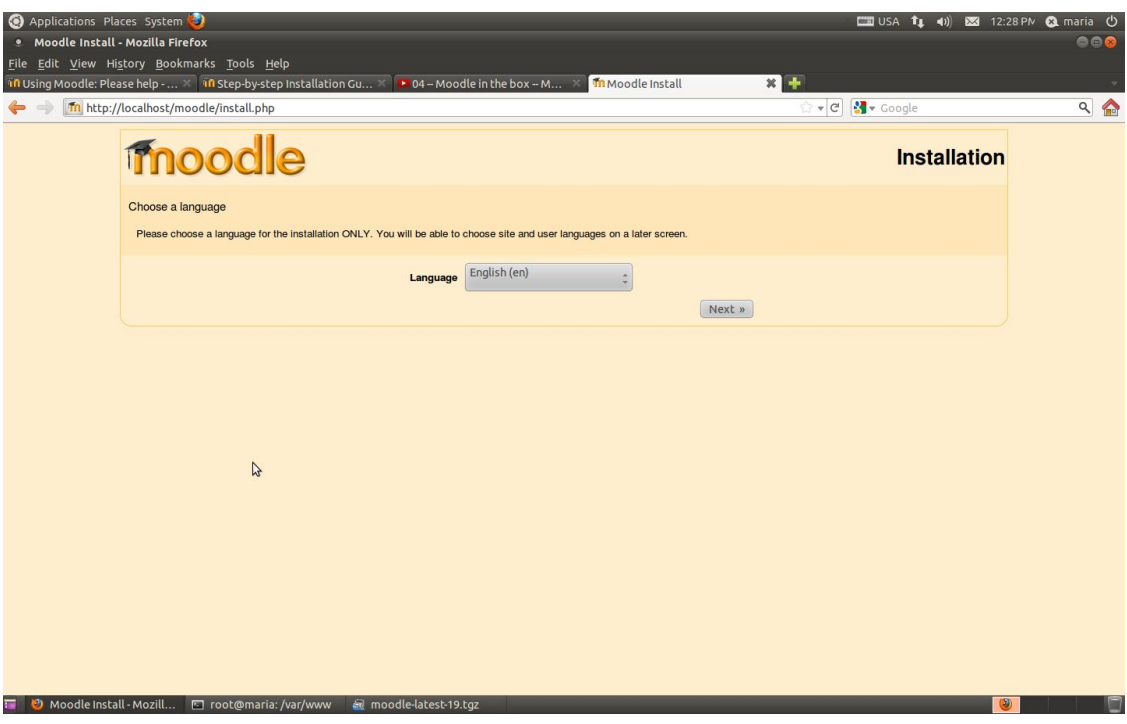

**Εικόνα 2.12 Εγκατάσταση moodle – Επιλογή γλώσσας**

Στο δεύτερο βήμα το script εγκατάστασης του Moodle ελέγχει μερικές από τις παραμέτρους της PHP, που είναι εγκατεστημένη στο server , για συμβατότητα με το Moodle.

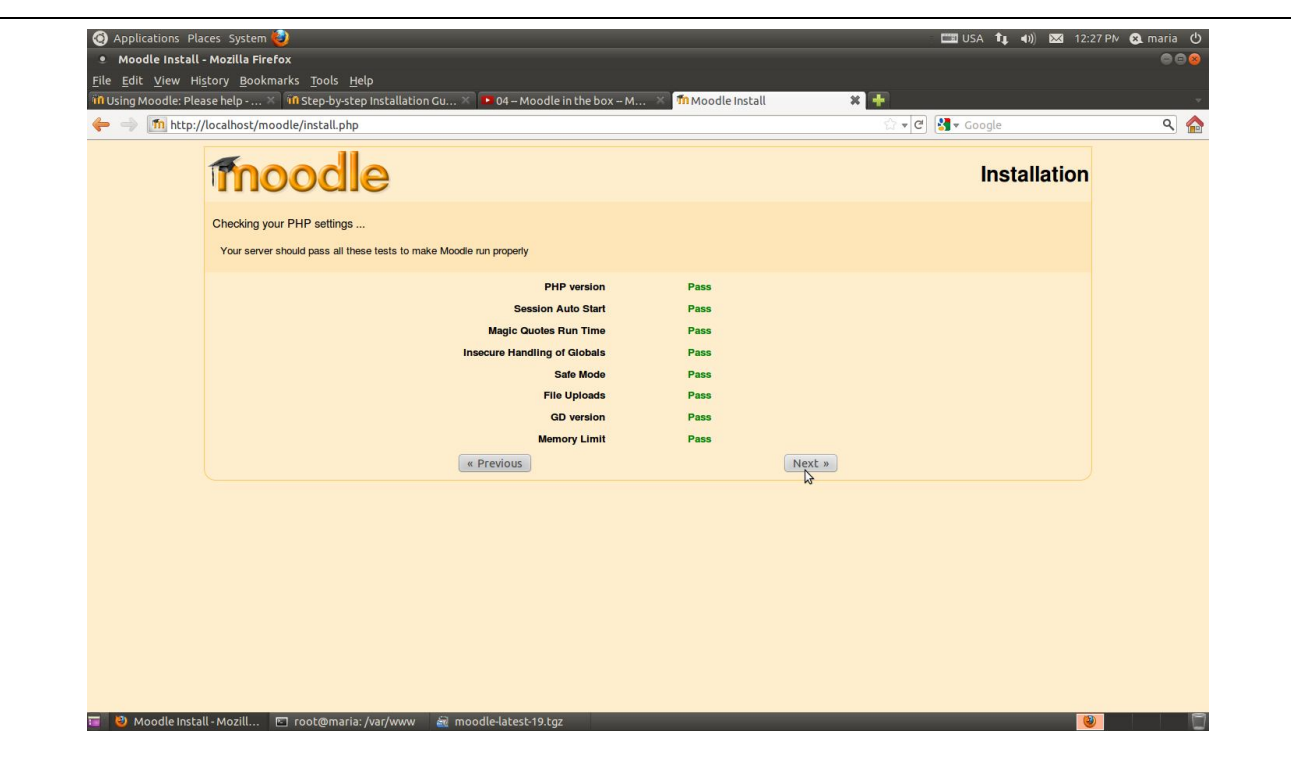

**Εικόνα 2.13 Εγκατάσταση moodle – Έλεγχος php ρυθμίσεων**

Στην Τρίτη οθόνη μας ζητείται να καθορίσουμε την ηλεκτρονική διεύθυνση της ιστοσελίδας μας αλλά και το πού βρίσκονται ο κατάλογος της εφαρμογής Moodle και ο κατάλογος δεδομένων όπου αποθηκεύονται τα αρχεία που μεταφορτώνουν οι χρήστες της εφαρμογής.

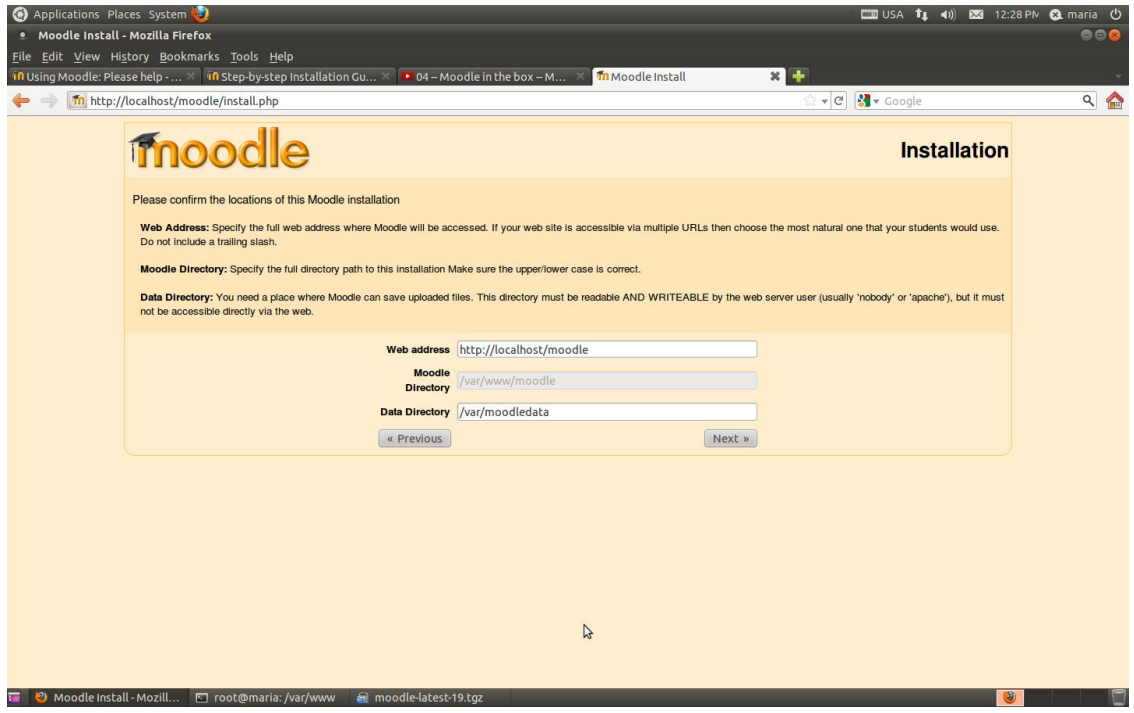

**Εικόνα 2.14 Εγκατάσταση moodle – Διεύθυνση Moodle**

Στην τέταρτη οθόνη καθορίζουμε την ταυτότητα της βάσης δεδομένων που χρησιμοποιεί το Moodle.

**Host Server** ορίζεται ως διακομιστής στον οποίο φιλοξενείται η βάση δεδομένων. Στις περισσότερες περιπτώσεις η βάση δεδομένων βρίσκεται στον ίδιο διακομιστή όπου υπάρχει και το Moodle, έτσι σε αυτό το πεδίο γράφουμε **localhost** εκτός και αν η βάση δεδομένων βρίσκεται σε κάποιον άλλον διακομιστή οπότε γράφουμε την πλήρη διεύθυνση του (url).

Το **table prefix** είναι το πρόθεμα που επιθυμούμε να εμφανίζεται μπροστά από το όνομα κάθε πίνακα της βάσης δεδομένων.

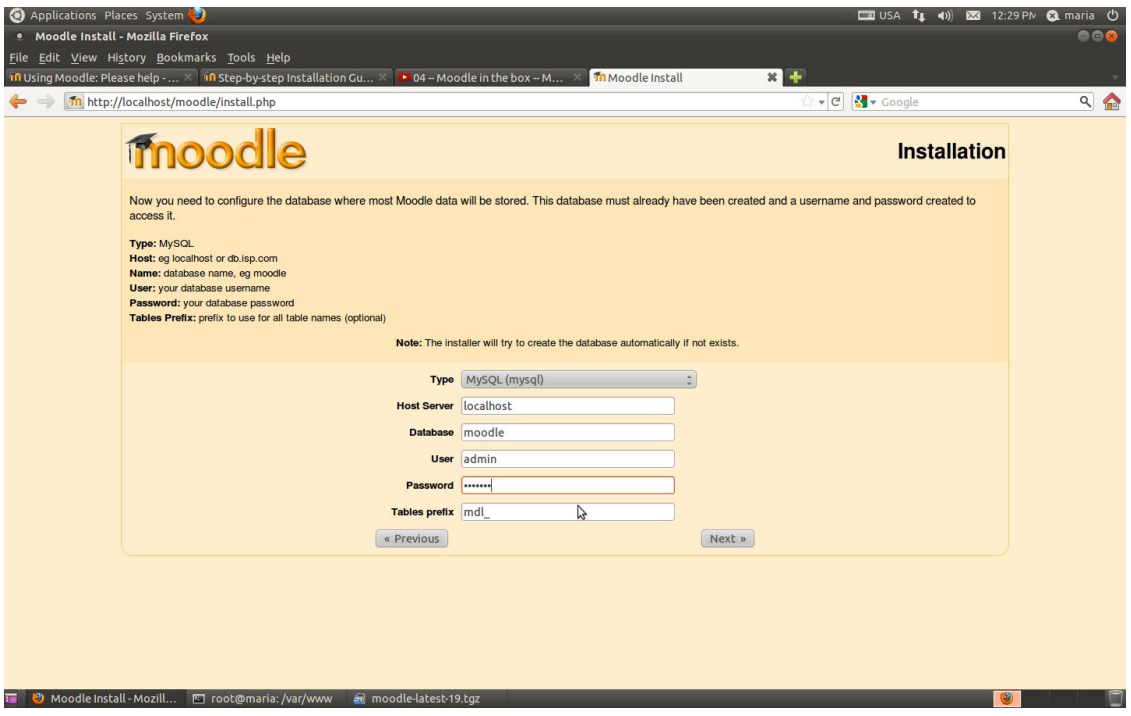

**Εικόνα 2.15 Εγκατάσταση moodle – Διεύθυνση (url)**

Η διαδικασία ολοκληρώνεται με κάποιους ελέγχους για να εντοπιστούν τα απαιτούμενα στοιχεία στον εν λόγω διακομιστή που χρειάζεται το moodle.

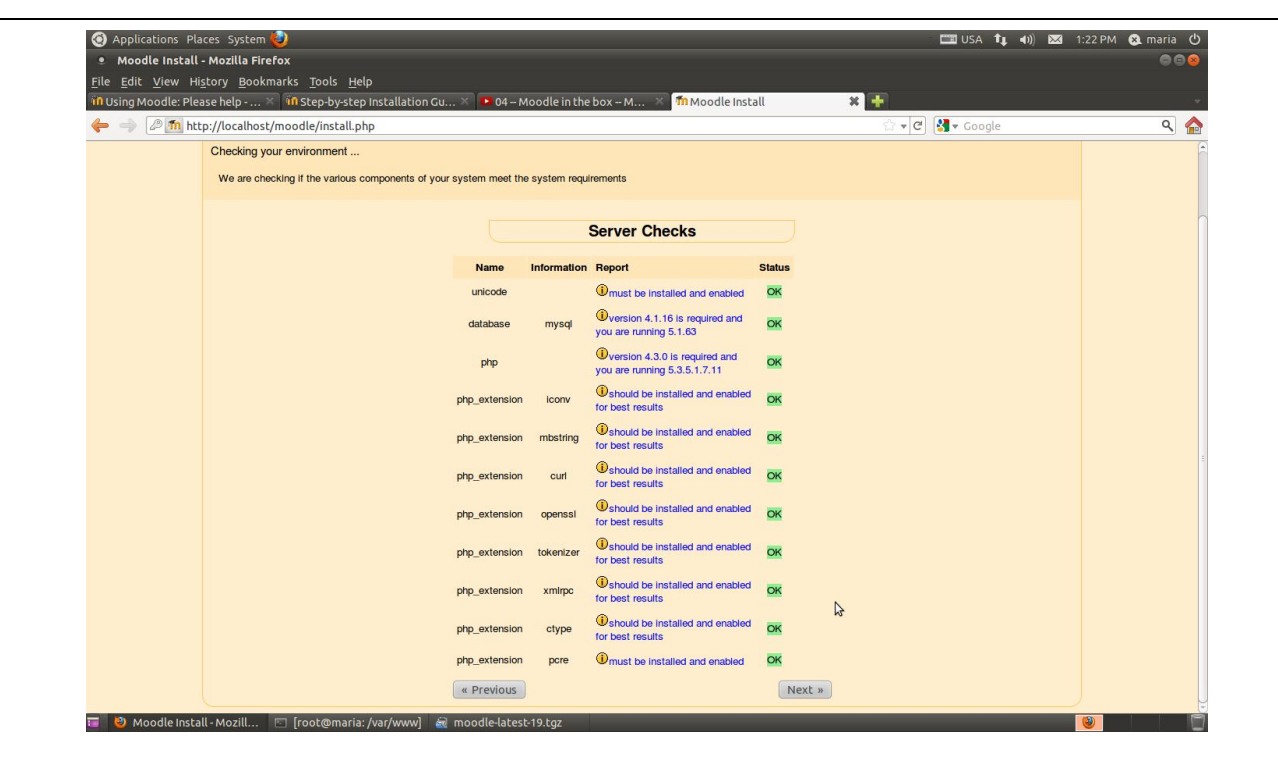

**Εικόνα 2.16 Εγκατάσταση moodle – Έλεγχος διακομιστή**

Το τελευταίο βήμα είναι να δημιουργήσουμε ένα λογαριασμό υπερχρήστη για τον διαχειριστή της εφαρμογής Moodle.

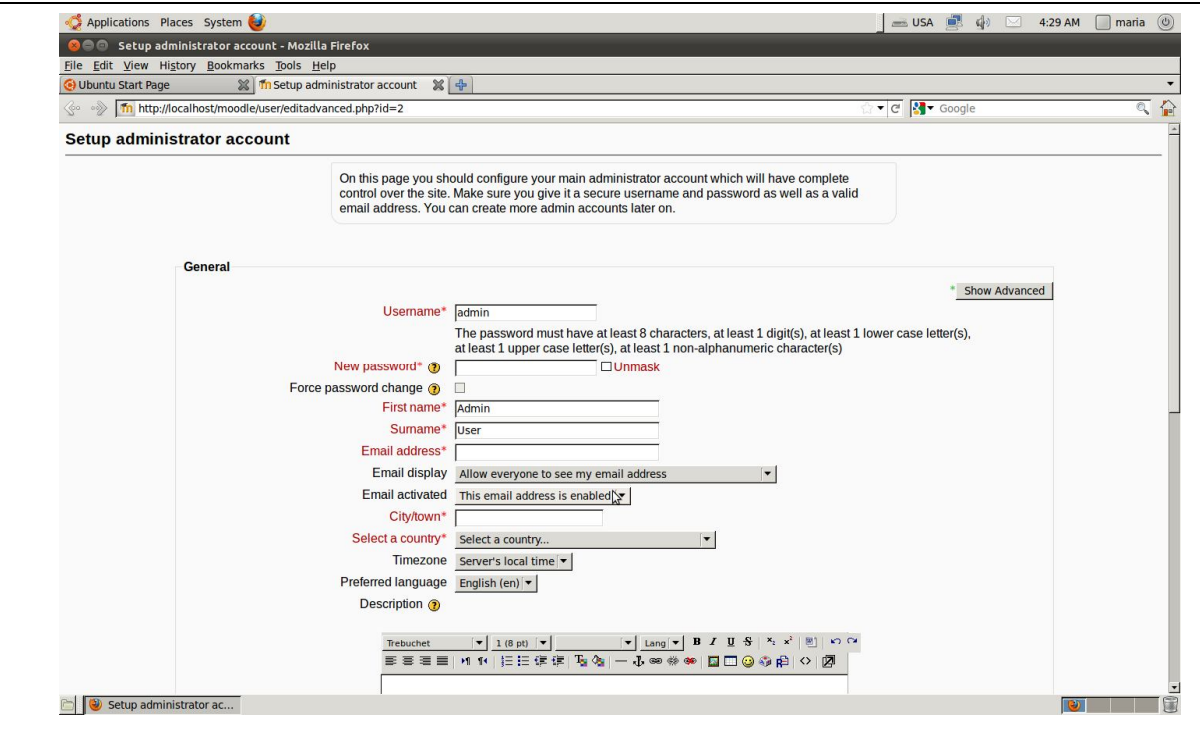

**Εικόνα 2.17 Δημιουργία λογαριασμού διαχειριστή**

# **2.4 Βασικές Ρυθμίσεις**

Οι αρχικές ρυθμίσεις του moodle πρέπει να γίνουν από τον λογαριασμό του διαχειριστή (administrator) που δημιουργήθηκε μόλις προηγουμένως. Ο διαχειριστής θα κάνει τις πρώτες ρυθμίσεις της εφαρμογής. Μερικές από αυτές είναι η δημιουργία τμημάτων και μαθημάτων, η εισαγωγή των χρηστών και η δημιουργία του προφίλ τους, η ανάθεση των ρόλων και δικαιωμάτων, η προσωποποίηση η τροποποίηση του προτύπου παρουσίασης των ιστοσελίδων της εφαρμογής.

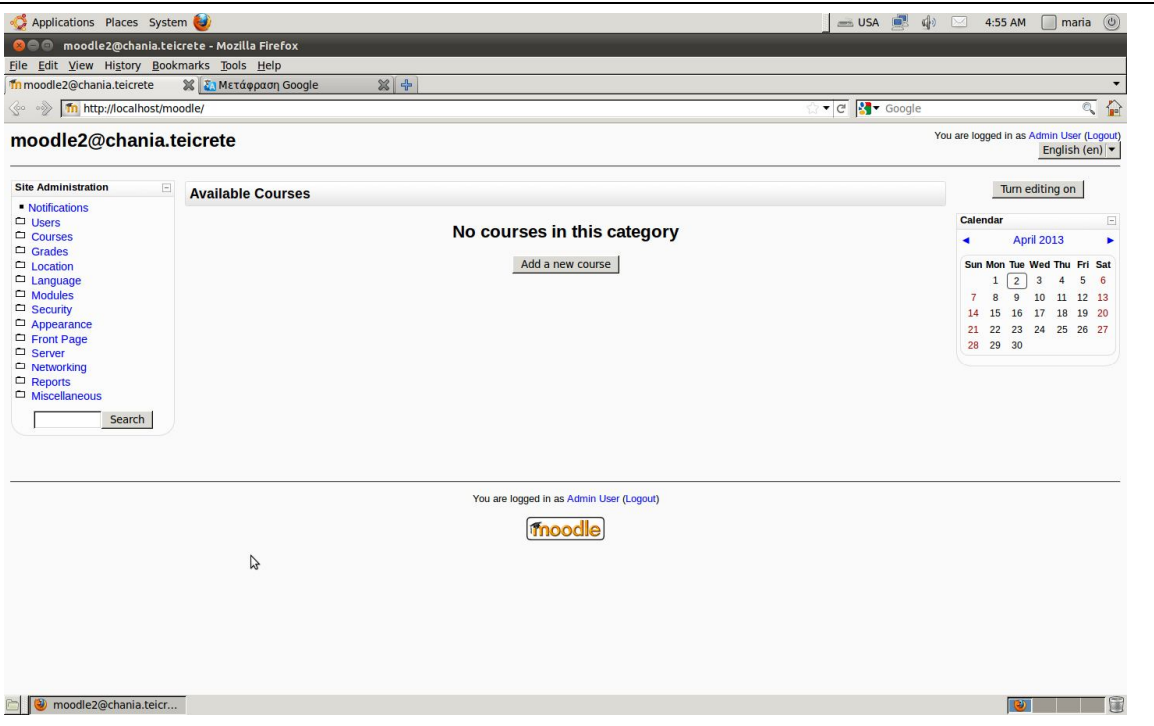

**Εικόνα 2.18 Αρχική σελίδα του moodle [moodle.org]**

# **Κεφάλαιο 3 Μαθήματα και Δραστηριότητες [5]**

# **3.1 Δημιουργία Τμημάτων Σπουδών**

Ο διαχειριστής της ηλεκτρονικής τάξης έχει τη δυνατότητα να δημιουργεί Τμήματα και αντίστοιχα Προγράμματα Σπουδών. Στην περίπτωσή μας το Τμήμα Ηλεκτρονικής αποτελεί την ανώτερη κατηγορία και ακολουθούν στην αμέσως κατώτερη κατηγορία τα προγράμματα σπουδών και στην αμέσως πιο κάτω τα μαθήματα που ανήκουν στα προγράμματα. Αυτή η ιεραρχία φαίνεται στο σχήμα 3.1.

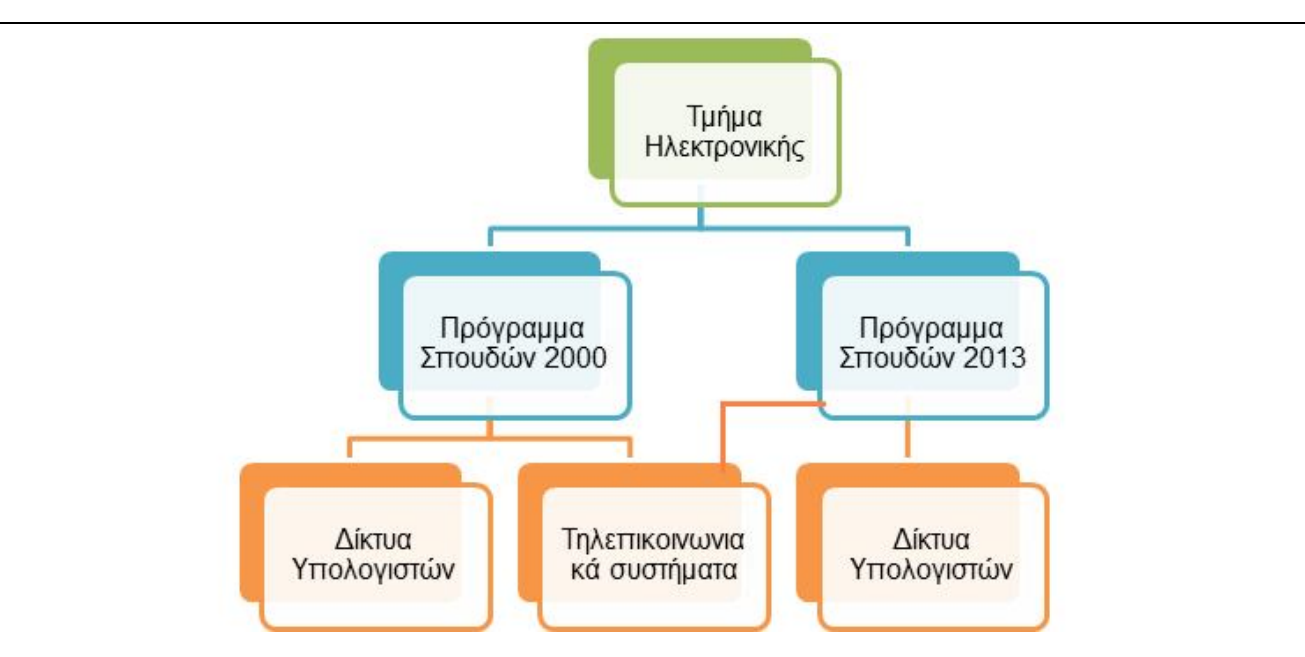

**1 Σχήμα Ιεραρχία κατηγοριών Τμήματος Ηλεκτρονικής**

# **3.2 Δημιουργία Προγραμμάτων Σπουδών (προπτυχιακά, μεταπτυχιακά)**

Επιλέγουμε *Site Administration->Courses->Add/Edit Courses.* Όπως φαίνεται στην παρακάτω εικόνα έχουμε δημιουργήσει την κατηγορία Τμήμα Ηλεκτρονικής.

Έχουμε, επίσης, δημιουργήσει δύο υποκατηγορίες της κατηγορίας 'Τμήμα Ηλεκτρονικής'. Αυτές , όπως φαίνεται στην εικόνα 3.2 είναι οι υποκατηγορίες 'Πρόγραμμα Σπουδών 2000' και 'Πρόγραμμα Σπουδών 2013'.

| <b>Course categories</b> | <b>Courses</b> | <b>Edit</b> | Move category to:                                    |
|--------------------------|----------------|-------------|------------------------------------------------------|
| Τμήμα Ηλεκτρονικής       | $\mathbf{1}$   | ※×◎望        | Top $\hat{z}$                                        |
| Πρόγραμμα Σπουδών 2000   | $\bf{0}$       | ☆ ※ ◎ 登 →   | Τμήμα Ηλεκτρονικής                                   |
| Πρόγραμμα Σποδών 2013    | $\mathbf{1}$   | ☆×◎呈个       | Τμήμα Ηλεκτρονικής<br>a.<br>$\overline{\phantom{a}}$ |

**Εικόνα 3.1 Δημιουργία κατηγοριών [moodle.org]**

Στο πεδίο "Parent category" αν διαλέξουμε "Top" σημαίνει ότι η κατηγορία που θα δημιουργήσουμε είναι στο ανώτερο επίπεδο. Αντιθέτως, εάν επιλέξουμε από το μενού μια άλλη υφιστάμενη κατηγορία τότε η κατηγορία μας αποτελεί υποκατηγορία αυτής.

# **3.3 Δημιουργία Μαθημάτων**

Μέσα σε κάθε πρόγραμμα σπουδών μπορούμε να δημιουργήσουμε τα μαθήματα του τμήματος. Όπως φαίνεται στην εικόνα 3.2 έχουμε δημιουργήσει δύο προγράμματα σπουδών. Μέσα σε κάθε προγράμματα σπουδών μπορούμε να δημιουργήσουμε τα μαθήματα.

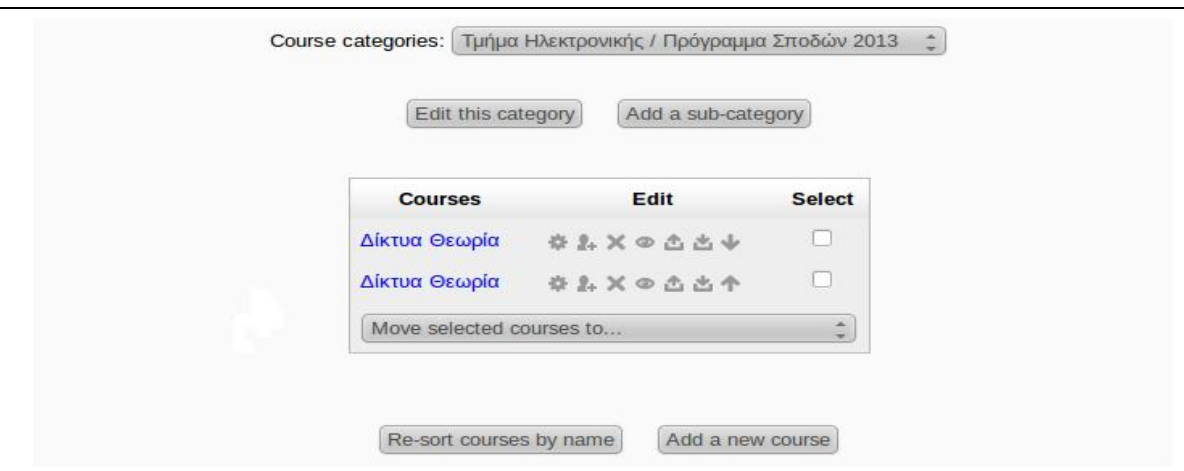

**Εικόνα 3.2 Μαθήματα Τμήματος Ηλεκτρονικής [moodle.org]**

Επίσης σε αυτή την σελίδα μπορούμε να δούμε την λίστα των μαθημάτων που έχουμε δημιουργήσει, να επεξεργαστούμε ή και να διαγράψουμε κάποιο μάθημα. Μπορούμε , επίσης, να κάνουμε το μάθημα 'ορατό' ή 'αόρατο' για τους φοιτητές κ.α. Εξ' αρχής, το Moodle έχει δημιουργήσει την κατηγορία 'Διάφορα' η οποία δεν περιέχει κανένα μάθημα. Όταν δημιουργούμε ένα μάθημα πρέπει να συμπληρώνουμε κάποια πεδία. Πολλά από αυτά τα εξηγεί το ίδιο το όνομά τους. Αν δεν γίνεται αντιληπτός ο πόλος του πεδίου από το όνομά του, πατώντας το διπλανό εικονίδιο με το ερωτηματικό μπορούμε να δούμε την επεξήγηση που προσφέρει το Moodle. Μερικά πεδία όπως η Μορφή (Format) και ο τύπος ομάδας (Group mode) επηρεάζουν άμεσα την αλληλεπίδραση του χρήστη με την ιστοσελίδα. Μπορούμε οποιαδήποτε στιγμή να γυρίσουμε σε αυτήν την σελίδα και να αλλάξουμε αυτές τις ρυθμίσεις.

## **3.4 Αρχεία και Δραστηριότητες**

Το moodle παρέχει τη δυνατότητα δραστηριοτήτων που επιτρέπουν στους μαθητές να αλληλεπιδρούν είτε με τους καθηγητές, είτε με το μαθησιακό υλικό, αλλά και μεταξύ τους. Μπορούμε να εισάγουμε αυτές τις δραστηριότητες από το μενού "Προσθήκη δραστηριότητας" (Add an activity) όπως φαίνεται στην εικόνα 3.3που ακολουθεί. Κάθε φορά μπορούμε να επιλέγουμε μόνο μία δραστηριότητα για εισάγουμε.

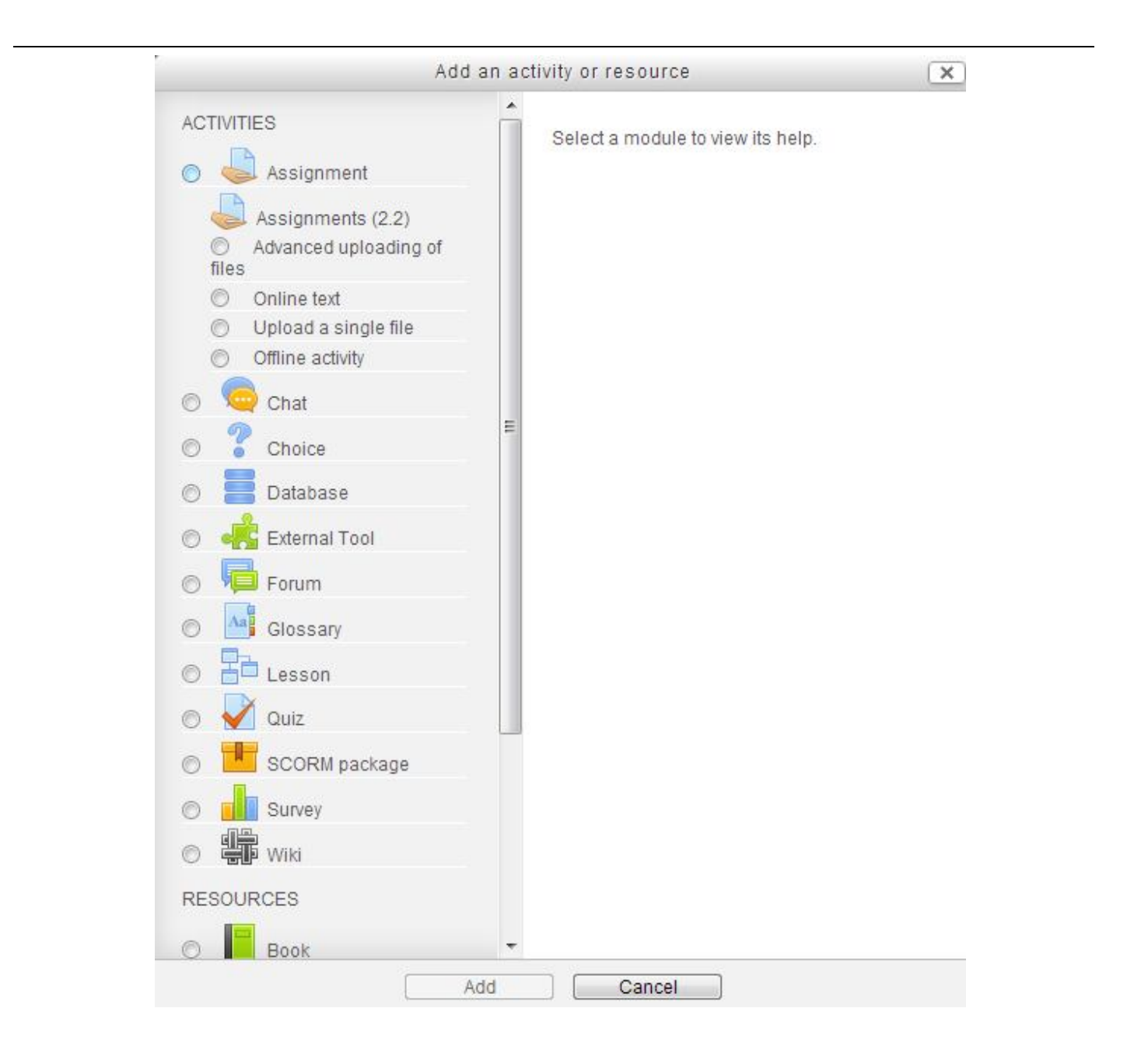

**Εικόνα 3.3 Επιλογή Δραστηριότητας [moodle.org]**

Ακολουθεί μια λεπτομερής περιγραφή των δραστηριοτήτων Εικόνα .

Η δραστηριότητα "**assignment**" επιτρέπει σε κάθε συμμετέχοντα να φορτώνει ένα ή περισσότερα αρχεία σε οποιαδήποτε μορφή. Αυτά μπορεί να είναι κείμενο, εικόνες, μια ιστοσελίδα, ή οτιδήποτε άλλο μπορεί να τους ζητηθεί να υποβάλουν.

- Η δραστηριότητα "**Online text**" ζητά από τους χρήστες να επεξεργαστούν ένα κείμενο, χρησιμοποιώντας κάποια εργαλεία επεξεργασίας. Οι εκπαιδευτικοί μπορούν να τους βαθμολογούν online, ακόμα και να προσθέσουν ενσωματωμένα σχόλια ή αλλαγές.
- Η δραστηριότητα "**Upload a single file**" επιτρέπει σε κάθε συμμετέχοντα να ανεβάσει ένα αρχείο, οποιουδήποτε τύπου.
- Η δραστηριότητα "**Offline**"είναι μια εργασία που εκτελείται εκτός Moodle. Οι μαθητές μπορούν να βλέπουν μια περιγραφή της εργασίας, αλλά δεν μπορούν να ανεβάζουν αρχεία ή οτιδήποτε άλλο.
- Η δραστηριότητα "**Chat**" επιτρέπει στους συμμετέχοντες να συμμετέχουν σε συζητήσεις σε πραγματικό χρόνο.
- Η δραστηριότητα "**Choice**" επιτρέπει σε έναν δάσκαλο για να υποβάλει μία μόνο ερώτηση προς απάντηση στους φοιτητές και ο καθένας να δώσει τη δική του απάντηση.
- Η δραστηριότητα "**Database**" επιτρέπει στους καθηγητές και τους φοιτητές να δημιουργούν και να διαχειρίζονται ένα σύνολο καταχωρήσεων σχετικά με οποιοδήποτε θέμα. Η μορφή και η δομή αυτών των εγγραφών μπορεί να περιλαμβάνει εικόνες, αρχεία, URL, αριθμούς και κείμενο μεταξύ άλλων.
- Η δραστηριότητα "**external tool**" είναι ένα εργαλείο που επιτρέπει στους μαθητές να αλληλεπιδρούν με μαθησιακούς πόρους και δραστηριότητες σε άλλους δικτυακούς τόπους.
- Η ενότητα "**φόρουμ**" επιτρέπει στους συμμετέχοντες να πραγματοποιούν ασύγχρονες συζητήσεις που λαμβάνουν χώρα κατά τη διάρκεια μιας εκτεταμένης χρονικής περιόδου.
- Η ενότητα "**glossary**" επιτρέπει στους συμμετέχοντες να δημιουργούν και να διατηρούν μια λίστα από ορισμούς, σαν λεξικό, ή να συλλέγουν και να οργανώνουν πόρους ή πληροφορίες.
- Η ενότητα "**lesson**" επιτρέπει σε έναν δάσκαλο να κάνει παραδόσεις μαθημάτων ή και πρακτικές δραστηριότητες με ενδιαφέροντα και ευέλικτο τρόπο. Ένας δάσκαλος μπορεί να χρησιμοποιεί το μάθημα για να δημιουργεί ένα σύνολο σελίδων θεωρητικού περιεχομένου ή διδακτικές δραστηριότητες με διαφορετικές διαδρομές και επιλογές για το μαθητή.
- Η δραστηριότητα "**κουίζ**" επιτρέπει στον καθηγητή να δημιουργεί κουίζ ερωτήσεων διαφόρων τύπων, συμπεριλαμβανομένων των πολλαπλής επιλογής, αντιστοίχισης, σύντομης απάντησης κτλ.
- Η δραστηριότητα "**SCORM package**" είναι μια συλλογή από τα αρχεία τα οποία 'συσκευάζονται' σύμφωνα με ένα συμφωνημένο πρότυπο για μαθησιακά αντικείμενα. Η δραστηριότητα SCORM επιτρέπει SCORM (Sharable Content Object Reference Model) ή AICC (Aviation Industry Computer-based training Committee) πακέτα για να φορτωθούν ως ένα αρχείο zip .
- Η δραστηριότητα "**Έρευνα**" παρέχει έναν αριθμό εργαλείων έρευνας που είναι χρήσιμα στην αξιολόγηση και παρακίνηση της μάθησης σε online περιβάλλοντα. Ένας δάσκαλος μπορεί να χρησιμοποιεί και να συλλέγει δεδομένα από τους μαθητές του, που θα τον βοηθούν να μαθαίνει καλύτερα την τάξη του και να προβληματίζεται σχετικά με τη διδασκαλία του
- Η δραστηριότητα "**wiki**" επιτρέπει στους συμμετέχοντες να προσθέτουν και να επεξεργάζονται μια συλλογή από ιστοσελίδες.

Εκτός από τις παραπάνω δραστηριότητες υπάρχουν και άλλοι πόροι (resourses) που μπορούμε να επιλέγουμε για να εισάγουμε στα μαθήματα. Η διαδικασία εισαγωγής ενός πόρου είναι η ίδια με την εισαγωγή δραστηριότητας. Οι επιλογές που έχουμε φαίνονται και αναλύονται παρακάτω στην εικόνα 3.4.

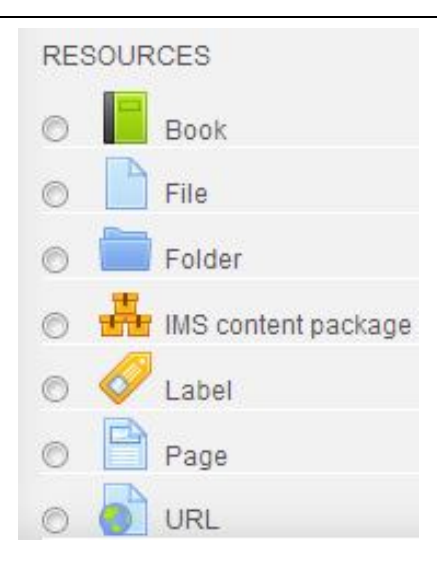

**Εικόνα 3.4 Επιλογή Πόρων [moodle.org]**

- Η επιλογή "**βιβλίο**" δίνει τη δυνατότητα σε έναν δάσκαλο να δημιουργεί πολυ-σέλιδα βιβλία με διάφορα κεφάλαια και υποκεφάλαια. Τα βιβλία μπορούν να περιέχουν αρχεία πολυμέσων, καθώς και κείμενο.
- Η επιλογή "**αρχείου**" (file) επιτρέπει σε έναν δάσκαλο να φορτώνει ένα αρχείο.
- Η επιλογή "**φάκελος**" επιτρέπει σε έναν δάσκαλο να δημιουργεί ένα φάκελο για οργάνωση αρχείων.
- Η επιλογή "**πακέτο περιεχομένου IMS**" είναι μια συλλογή από αρχεία τα οποία 'συσκευάζονται' σύμφωνα με ένα συμφωνημένο πρότυπο, ώστε να μπορούν να επαναχρησιμοποιούνται σε διαφορετικά συστήματα και επιτρέπει σε αυτά τα πακέτα περιεχομένου να φορτώνονται σε ένα αρχείο zip .
- Η επιλογή "**ετικέτα**" επιτρέπει την εισαγωγή κάποιου κειμένου στη σελίδα του μαθήματος. Οι ετικέτες προσαρμόζονται εύκολα και μπορούν να βοηθούν στη βελτίωση της εμφάνισης του μαθήματος.
- Η επιλογή "**σελίδα**" επιτρέπει σε έναν δάσκαλο να δημιουργεί μια ιστοσελίδα χρησιμοποιώντας το πρόγραμμα επεξεργασίας κειμένου. Μια σελίδα μπορεί να περιέχει κείμενο, εικόνες, ήχο, βίντεο, συνδέσμους και ενσωματωμένο κώδικα, όπως το Google maps.
- Η επιλογή '**URL**' επιτρέπει σε έναν δάσκαλο να παρέχει έναν υπερσύνδεσμο στο διαδίκτυο ως πηγή.

# **3.5 Ρόλοι και δικαιώματα [10]**

Με τον όρο "ρόλο" (role) εννοούμε μία σειρά δικαιωμάτων που έχει ο χρήστης στην εφαρμογή. Στο Moodle υπάρχουν εφτά προκαθορισμένοι ρόλοι. Για παράδειγμα υπάρχει ο ρόλος του manager που έχει πλήρη δικαιώματα σε οποιοδήποτε μάθημα της ηλεκτρονικής τάξης, ο 'teacher' που μπορεί να επεξεργάζεται και να διδάσκει ένα ή περισσότερα μαθήματα και ο student που έχει δικαίωμα να συμμετέχει στις δραστηριότητες των μαθημάτων. Μπορούμε να επεξεργαζόμαστε τους αλλά και να δημιουργούμε νέους. Για να δούμε τους ρόλους επιλέγουμε *Site administration->users->permission->define roles*.

Allow role overrides Allow role switches

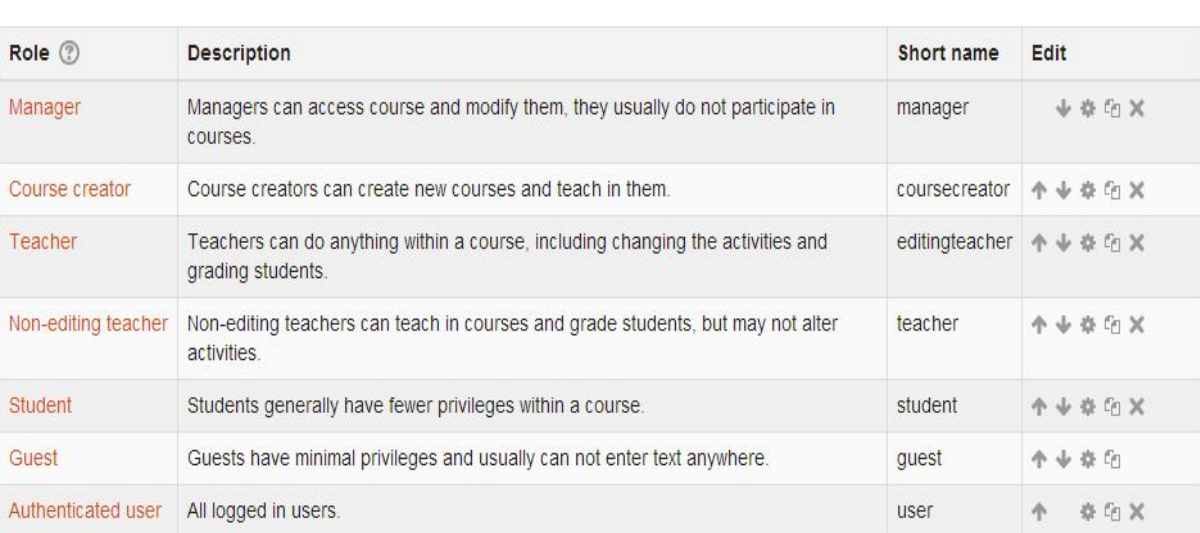

**Manage roles** Allow role assignments

#### Add a new role

#### **Εικόνα 3.5 Ρόλοι για τους χρήστες του moodle [moodle.org]**

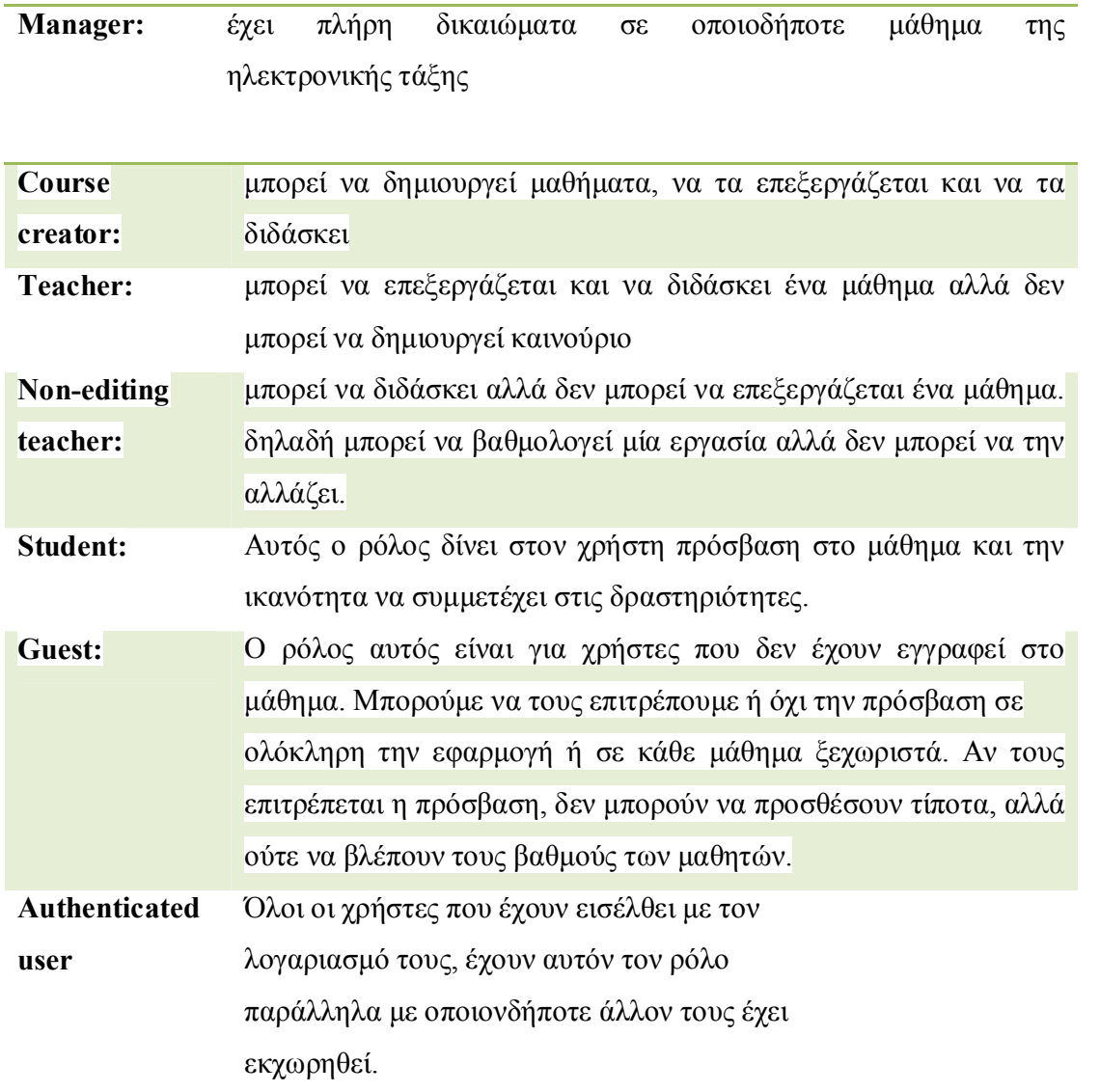

Ο ρόλος ενός χρήστη μπορεί να αλλάζει ανάλογα με το ποια περιοχή της εφαρμογής moodle περιηγείται. Για παράδειγμα, ένας χρήστης μπορεί να είναι Διδάσκοντας σε ένα μάθημα και Φοιτητής σε ένα άλλο.

Κάθε πιστοποιημένος χρήστης έχει το ρόλο του Authenticated user. Σε κάθε μάθημα που δημιουργείται από τον διαχειριστή, χρειάζεται να πραγματοποιείται ανάθεση ρόλων συνήθως καθηγητή-διδάσκοντα και φοιτητών. Εξ' αρχής όταν σε ένα μάθημα έχουμε αναθέσει κάποιους ρόλους τότε και σε κάθε δραστηριότητα που αφορά το συγκεκριμένο μάθημα οι ρόλοι είναι οι ίδιοι. Όμως έχουμε τη δυνατότητα να τους αλλάζουμε σε κάθε περίπτωση.

# **3.6 Βήματα Χειροκίνητα Εγγραφής Χρηστών σε Μάθημα**

Ένας απλός τρόπος να εγγράψουμε χρήστες σε ένα μάθημα είναι ο χειροκίνητος (manual) τρόπος. Αρχικά επιλέγουμε το τμήμα και το πρόγραμμα σπουδών όπου βρίσκεται το μάθημα που μας ενδιαφέρει. Επιλέγουμε το μάθημα στο οποίο θέλουμε να εγγράψουμε χρήστες. Αν χρειάζεται επιλέγουμε 'ενεργοποίηση επεξεργασίας'. Στη συνέχεια επιλέγουμε εικονιδίου εκχώρησης ρόλων στο μάθημα που μας ενδιαφέρει και εγγράφουμε τους χρήστες που επιθυμούμε να παρακολουθήσουν το μάθημα επιλέγοντας ένα-ένα όνομα και πατώντας Add για να προστεθούν στη λίστα. Αυτός ο τρόπος χρησιμοποιείται για μικρό αριθμό χρηστών. Στην περίπτωση που οι χρήστες που θέλουμε να εγγράψουμε είναι πολλοί, προτιμάμε την επιλογή '**self enrolment'** όπου κάθε χρήστης εγγράφεται στο μάθημα που τον ενδιαφέρει. Για αυτήν την επιλογή ακολουθεί αναλυτική περιγραφή στο 4° κεφάλαιο.

# **3.7 Δημιουργία και Επεξεργασία Quiz**

Το moodle μας δίνει τη δυνατότητα να δημιουργούμε Quiz με ερωτήσεις. Οι ερωτήσεις αυτές μπορούν να αποτελούνται από κείμενο, ήχο, εικόνες και βίντεο. Έχουμε τη δυνατότητα να επιλέγουμε διάφορους τύπους ερωτήσεων όπως για παράδειγμα ερωτήσεις πολλαπλής επιλογής, ερωτήσεις σύντομης απάντησης, αντιστοιχήσεις κτλ. Τα Quiz μπορούν να χρησιμοποιούνται είτε για εξέταση μαθημάτων και αξιολόγηση φοιτητών είτε στο τέλος κάποιου εγγράφου για κατανόηση κειμένου.

# 3.7.1 Δημιουργία Quiz [8]

Για τη δημιουργία του Quiz ακολουθούν τα παρακάτω βήματα:

- Επιλογή μαθήματος
- Επιλογή 'ενεργοποίηση επεξεργασίας' αν χρειάζεται
- Προσθήκη δραστηριότητας

- Επιλογή Quiz
- Συμπλήρωση φόρμας Quiz
- Αποθήκευση και προβολή
- Επεξεργασία Quiz
- Επιλογή ερωτήσεων από την τράπεζα ερωτήσεων ή δημιουργία νέας ερώτησης
- Προσθήκη στο Quiz
- Επιλογή μέγιστου βαθμού
- Αποθήκευση
- Επιλογή 'ενεργοποίηση επεξεργασίας' αν χρειάζεται
- Εκχώρηση ρόλων
- Επιλογή μαθητών και προσθήκη

Για τη δημιουργία Quiz προϋπόθεση αποτελεί να έχουμε επιλέξει το μάθημα στο οποίο θέλουμε να φτιάξουμε το Quiz.Επιλέγουμε προσθήκη δραστηριότητας και από τη λίστα που εμφανίζεται επιλέγουμε τη δραστηριότητα που θέλουμε. Αφού επιλέξουμε Quiz εμφανίζεται μια φόρμα με διάφορες επιλογές που έχουμε για το Quiz όπως για παράδειγμα το όνομά του, το χρόνο που θα είναι ενεργό το Quiz κ.α. Αφού συμπληρώσουμε στη φόρμα αυτά που μας ενδιαφέρουν την αποθηκεύουμε και έτσι το Quiz δημιουργείται αλλά χωρίς περιεχόμενο ερωτήσεων. Για να εισάγουμε τις ερωτήσεις επιλέγουμε edit Quiz και εισάγουμε τις ερωτήσεις που θέλουμε είτε δημιουργώντας νέες ερωτήσεις είτε χρησιμοποιώντας ερωτήσεις από την τράπεζα ερωτήσεων. Έχουμε τη δυνατότητα να επιλέγουμε ερωτήσεις από την τράπεζα ερωτήσεων από διάφορες κατηγορίες ερωτήσεων.

# 3.7.2Διαμόρφωση Quiz

Για την δημιουργία ενός Quiz χρειάζεται αρχικά να συμπληρώνουμε μια φόρμα με τα χαρακτηριστικά του. Στο πρώτο πεδίο στο πεδίο Όνομα γράφουμε το όνομα με το οποίο θέλουμε να εμφανίζεται το Quiz στην κεντρική σελίδα του μαθήματος. Στο επόμενο πεδίο στο πεδίο Εισαγωγή αυτό που γράφουμε εμφανίζεται όταν ο μαθητής επιλέγει το κουίζ. Όταν ο μαθητής επιλέγει το κουίζ, δεν ξεκινάει αμέσως η προβολή των ερωτήσεων, αλλά εμφανίζεται μία εισαγωγική οθόνη στην κεντρική σελίδα του μαθήματος. Στη συνέχεια

ορίζουμε την έναρξη και τη λήξη του. Αυτά είναι τα απαραίτητα πεδία που πρέπει να συμπληρώνονται, ωστόσο υπάρχουν κι άλλες επιλογές όπως για παράδειγμα ο τρόπος βαθμολόγησης και ο μέγιστος επιτρεπόμενος αριθμός προσπαθειών για κάθε φοιτητή.

# 3.7.3 Αποτελέσματα του Quiz

- Επιλογή του μαθήματος που μας ενδιαφέρει
- Επιλογή του quiz για το οποίο θέλουμε να δούμε τα αποτελέσματα
- Αποτελέσματα (grades)

Για να δούμε τα αποτελέσματα του Quiz επιλέγουμε το μάθημα που ανήκει το Quiz και στην αριστερή στήλη επιλέγουμε αποτελέσματα.

![](_page_40_Picture_8.jpeg)

#### **Εικόνα 3.6 Επιλογές αποτελεσμάτων Quiz [moodle.org]**

Επιλέγοντας '**grades'** στη σελίδα που εμφανίζεται έχουμε τη δυνατότητα να βλέπουμε τα αποτελέσματα του Quiz καθώς και κάποια στατιστικά στοιχεία που το αφορούν. Με την επιλογή '**preview attempt'** κάτω από το όνομα του φοιτητή έχουμε τη δυνατότητα να βλέπουμε όλες τις απαντήσεις του στο Quiz αναλυτικά. Μπορούμε επίσης να επιλέξουμε να μεταφόρτωση και δίπλα τον τύπο αρχείου που θέλουμε να έχουμε. Για παράδειγμα μπορούμε να επιλέξουμε να κατεβάσουμε στον υπολογιστή μας τα συγκεντρωτικά

αποτελέσματα σε ένα excel αρχείο. Επίσης έχουμε τη δυνατότητα να δούμε πότε ο κάθε φοιτητής ξεκίνησε να απαντά στο quiz, πότε έκανε υποβολή και σε πόσο χρόνο ολοκλήρωσε την προσπάθειά του.

| First name / Surname State                                |          |                                                        |                      |                            | Started on Completed Time taken Grade/100.00 Q. 1 | /10.00 | Q <sub>1</sub> 2<br>/10.00             | Q, 3<br>110.00 | Q.4<br>/10.00 | Q.5<br>/10.00                                                                             | Q, 6<br>110.00        |
|-----------------------------------------------------------|----------|--------------------------------------------------------|----------------------|----------------------------|---------------------------------------------------|--------|----------------------------------------|----------------|---------------|-------------------------------------------------------------------------------------------|-----------------------|
| ΜΑΡΙΑ ΒΑΣΙΛΑΚΗ<br><b>Review attempt</b>                   |          | 6 March<br>Finished 2013 12:15 2013 12:31<br><b>PM</b> | 6 March<br><b>PM</b> | 15 mins 32<br>secs         | 90.00                                             |        | √ 10.00 √ 10.00 √ 10.00 X 0.00         |                |               | $\sqrt{10.00}$ $\sqrt{10.00}$                                                             |                       |
| ΓΙΑΝΝΗΣ<br><b>KATHMEPTZOFAOY</b><br><b>Review attempt</b> | Finished | 6 March<br>2013 12:42 2013 12:45<br><b>PM</b>          | 6 March<br><b>PM</b> | $3 \text{ mins} 5$<br>secs | 100.00                                            |        |                                        |                |               | $\sqrt{10.00}$ $\sqrt{10.00}$ $\sqrt{10.00}$ $\sqrt{10.00}$ $\sqrt{10.00}$ $\sqrt{10.00}$ |                       |
| Overall average                                           |          |                                                        |                      |                            | 95.00(2)                                          |        | 10.00 (2) 10.00 (2) 10.00 (2) 5.00 (2) |                |               |                                                                                           | $10.00(2)$ $10.00(2)$ |

**Εικόνα 3.7 Αποτελέσματα του Quiz [moodle.org]**

Στην ίδια σελίδα υπάρχει ένα γράφημα που μας δείχνει τον αριθμό των φοιτητών που απάντησαν στο quiz σε σχέση με τις βαθμολογίες τους.

![](_page_41_Figure_6.jpeg)

Overall number of students achieving grade ranges

**Εικόνα 3.8 Γράφημα Αποτελεσμάτων του Quiz [moodle.org]**

ΠΤΥΧΙΑΚΗ ΕΡΓΑΣΙΑ ΤΡΙΑΝΤΑΦΥΛΛΟΠΟΥΛΟΥ ΜΑΡΙΑ  $\sim 41 \sim$ 

# 3.7.4 Αναλυτικές Απαντήσεις

Για κάθε quiz έχουμε τη δυνατότητα να βλέπουμε αναλυτικά τις απαντήσεις που έχουν δοθεί από κάθε φοιτητή. Επιλέγουμε το quiz που μας ενδιαφέρει και επιλέγουμε *results->responses.*

Στο σχήμα 3.9 βλέπουμε ένα παράδειγμα αναλυτικών αποτελεσμάτων ενός quiz στο οποίο έχουν συμμετάσχει δύο φοιτητές. Συγκεκριμένα βλέπουμε αναλυτικά κάθε απάντηση που έχουν δώσει. Παρατηρούμε ότι οι απαντήσεις των δύο φοιτητών δεν είναι ίδιες σε κάθε ερώτηση παρόλο που και των δύο είναι σωστές. Αυτό συμβαίνει γιατί το συγκεκριμένο παράδειγμα είναι αποτέλεσμα ενός quiz με επιλογή τυχαίων ερωτήσεων από την τράπεζα ερωτήσεων, συνεπώς οι ερωτήσεις είναι διαφορετικές για κάθε φοιτητή. Σε επόμενη ενότητα αναλύουμε πώς γίνεται να δημιουργούμε τέτοιου είδους quiz. Στο παρακάτω σχήμα παρατηρούμε ότι με χρωματικό κώδικα και κατάλληλο σύμβολο ελέγχου, ξεχωρίζουν οι λανθασμένες ερωτήσεις από τις σωστές. Τέλος, ο καθηγητής του μαθήματος έχει τη δυνατότητα να κατεβάζει στον υπολογιστή του τα αποτελέσματα αυτά (σε μορφή αρχείου excel) .

![](_page_42_Picture_111.jpeg)

#### **Εικόνα 3.9 Αναλυτικές Απαντήσεις στο Quiz**

# 3.7.5 Στατιστικά Στοιχεία

Το moodle μας δίνει τη δυνατότητα να εξάγουμε περισσότερα στατιστικά στοιχεία για κάθε quiz. Επιλέγουμε το μάθημα μέσα στο οποίο έχουμε δημιουργήσει το quiz και στη συνέχεια επιλέγουμε το quiz για το οποίο θέλουμε να δούμε τα στατιστικά στοιχεία. Επιλέγουμε *results->statistics.*

Σε αυτή τη σελίδα αρχικά βλέπουμε κάποιες πληροφορίες για το quiz όπως φαίνονται στο σχήμα 3.10. Οι πληροφορίες που μας δίνονται είναι το όνομα του quiz, το μάθημα στο οποίο ανήκει, η διάρκεια που έχει οριστεί, ο αριθμός των συμμετεχόντων καθώς και κάποια συγκεντρωτικά στατιστικά στοιχεία για το μέσο όρο των βαθμολογιών.

![](_page_43_Picture_63.jpeg)

# **Quiz information**

### **Εικόνα 3.10 Πληροφορίες για το Quiz [moodle.org]**

Μπορούμε να βλέπουμε αναλυτικά τη δομή του Quiz που έχουμε δημιουργήσει. Για κάθε ερώτηση έχουμε τη δυνατότητα να βλέπουμε το συντελεστή βαρύτητάς της, το ποσοστό επιτυχίας της και την τυπική απόκλιση.

![](_page_44_Picture_33.jpeg)

![](_page_44_Picture_34.jpeg)

# **Εικόνα 3.11 Ανάλυση της Δομής του Quiz [moodle.org]**

Μπορούμε επίσης να βλέπουμε ένα γράφημα που μας δίνει πληροφορίες για το ποσοστό τον φοιτητών που έχουν απαντήσει σωστά σε κάθε ερώτηση. Ένα παράδειγμα τέτοιου γραφήματος φαίνεται στην εικόνα 3.12.

![](_page_45_Figure_2.jpeg)

**Statistics for question positions** 

**Εικόνα 3.12 Στατιστικά στοιχεία για τις απαντήσεις στο Quiz**

## **3.8 Τράπεζα Ερωτήσεων**

Το moodle μας δίνει τη δυνατότητα να αποθηκεύουμε ερωτήσεις στη τράπεζα ερωτήσεων ώστε να τις χρησιμοποιούμε για να δημιουργούμε quiz με δυναμική επιλογή θεμάτων. Κάθε μάθημα έχει τη δική του τράπεζα ερωτήσεων χωρίς αυτό να σημαίνει ότι δεν μπορούμε να χρησιμοποιούμε για ένα μάθημα νέες ερωτήσεις που ανήκουν στην τράπεζα ερωτήσεων κάποιου άλλου μαθήματος. Για να εισάγουμε ερωτήσεις στην τράπεζα ερωτήσεων πρέπει να επιλέξουμε το μάθημα που μας ενδιαφέρει και έπειτα να επιλέξουμε *course administration->question bank->questions->create a new question.*

![](_page_46_Figure_2.jpeg)

**Εικόνα 3.13 Τύποι ερωτήσεων [moodle.org]**

Στην εικόνα 3.13 βλέπουμε τους διαφορετικούς τύπους ερωτήσεων που μπορούμε να επιλέξουμε για να εισάγουμε στην τράπεζα ερωτήσεων. Για παράδειγμα μπορούμε να επιλέξουμε ερωτήσεις πολλαπλής επιλογής, σωστό-λάθος, αντιστοίχηση κ.α. Σε κάθε ερώτηση που εισάγουμε μπορούμε να εισάγουμε και τη σωστή απάντηση ώστε να μπορεί να γίνεται αυτόματα η βαθμολόγηση.

## **3.9 Κατηγορίες Ερωτήσεων**

Οι ερωτήσεις στην τράπεζα ερωτήσεων μπορεί να χωρίζονται σε κατηγορίες ανάλογα με τον τύπο των ερωτήσεων ή ανάλογα με το περιεχόμενό τους ή ανάλογα με την δυσκολία τους . Για να δημιουργήσουμε μια κατηγορία αρχικά επιλέγουμε το μάθημα αρχικά και στη συνέχεια επιλέγουμε *course administration- >question bank->categories.* Έχουμε τη δυνατότητα να δημιουργούμε μια νέα κατηγορία ή να επεξεργαζόμαστε τις ήδη υπάρχουσες κατηγορίες.

# **3.10 Δημιουργία 'Quiz με Τυχαίες Ερωτήσεις' από την Τράπεζα Ερωτήσεων**

Η διαδικασία δημιουργίας quiz με τυχαία επιλογή ερωτήσεων από την τράπεζα ερωτήσεων είναι χρήσιμη για τους καθηγητές των μαθημάτων καθώς τους δίνει τη δυνατότητα να δημιουργούν ένα tests αξιολόγησης ενώ οι φοιτητές να εξετάζονται σε διαφοροποιημένα tests αξιολόγησης. Για τη δημιουργία του quiz επιλέγουμε το μάθημα στο οποίο θέλουμε να δημιουργήσουμε το quiz και στη συνέχεια επιλέγουμε '*add an activity'.* Εμφανίζεται η λίστα με όλες τις δραστηριότητες και επιλέγουμε quiz. Συμπληρώνουμε τη φόρμα με τα χαρακτηριστικά του όπως και στη δημιουργία ενός απλού quiz. Επιλέγουμε '*save and return' to the course* για να κάνουμε επεξεργασία του quiz. Εμφανίζεται το παρακάτω παράθυρο με τις ερωτήσεις που υπάρχουν στην τράπεζα ερωτήσεων.

![](_page_48_Figure_2.jpeg)

**Εικόνα 3.14 Τράπεζα ερωτήσεων [moodle.org]**

Επιλέγουμε την κατηγορία ερωτήσεων από την οποία θέλουμε να αντλούμε ερωτήσεις. Τέλος, επιλέγουμε τον επιθυμητό αριθμό τυχαίων των ερωτήσεων και επιλέγουμε '**add to quiz'**. Γενικά, μπορούμε να επιλέγουμε ερωτήσεις από διαφορετικές κατηγορίες. Έτσι, δημιουργούμε ένα quiz το οποίο είναι διαφορετικό για κάθε φοιτητή. Επίσης αν επιτρέπονται σε κάθε φοιτητή περισσότερες από μια προσπάθειες τότε σε κάθε προσπάθεια θα υπάρχουν διαφορετικές ερωτήσεις.

# **Κεφάλαιο 4 Διαχείριση Πλατφόρμας**

Ο διαχειριστής της πλατφόρμας (administrator) έχει πλήρη δικαιώματα. Κατά την εγκατάσταση της εφαρμογής moodle δημιουργείται ο λογαριασμός του διαχειριστή. Έτσι, ο διαχειριστής είναι αυτός που θα δημιουργήσει τους λογαριασμούς των χρηστών ή θα ρυθμίσει την πλατφόρμα να δέχεται πιστοποιημένους χρήστες από κάποιον άλλο διακομιστή πιστοποίησης χρηστών. Επίσης, έχει τη δυνατότητα να δημιουργεί κατηγορίες μαθημάτων, να επεξεργάζεται τα μαθήματα και να αναθέτει ρόλους σε αυτά. Μπορεί να επεμβαίνει στην εμφάνιση της πλατφόρμας. Επίσης έχει στη διάθεσή του μια σειρά εργαλείων αποσφαλμάτωσης όπως 'αναφορές' και 'debugging'.

# **4.1 Πιστοποίηση Χρηστών Μέσω Radius [4]**

![](_page_49_Figure_6.jpeg)

**1ο. Σχήμα Πιστοποίηση Χρηστών μέσω Radius**

1 Ο χρήστης ανοίγει την ιστοσελίδα moodle.chania.teicrete.gr.Εμφανίζεται η εισαγωγική σελίδα του moodle όπου ζητά τα στοιχεία του χρήστη. Ο χρήστης εισάγει τα στοιχεία του.

2 O moodle server στέλνει τα στοιχεία του χρήστη στο **Radius server**.

3 O **Radius server** στέλνει ένα αίτημα στον **Ldap server** και του ζητά να πιστοποιήσει τα στοιχεία του χρήστη.

4 Ο **Ldap server** απαντά στο αίτημα του **Radius server.**

5 O **Radius server** απαντά στο αίτημα του moodle.

6 Το moodle δίνει πρόσβαση στο χρήστη ή όχι.

Για τον Moodle server χρειάζεται προεγκατάσταση κάποιων **Php** πακέτων(pacages). Αυτό γίνεται με την εντολή:

![](_page_50_Picture_177.jpeg)

Μετά την ενεργοποίηση μπαίνουμε στις ρυθμίσεις του **Radius server .** 

#### **RADIUS** server

![](_page_50_Picture_178.jpeg)

Save changes

![](_page_50_Figure_12.jpeg)

Συμπληρώνοντας τα πεδία με τη διεύθυνση του **Radius** διακομιστή, την πόρτα, το πρωτόκολλο επικοινωνίας και τον κωδικό, μπορούν οι χρήστες με τα στοιχεία του **Ldap** λογαριασμού τους να ταυτοποιούνται κατά την είσοδό τους στην εφαρμογή Moodle. Κατά την πρώτη είσοδο, ωστόσο τους ζητείται να συμπληρώσουν μια φόρμα για να δημιουργήσουν το προφίλ τους.

# **4.2 Ldap Authentication [3]**

Η πιστοποίηση των χρηστών του moodle θα γίνεται με απευθείας ταυτοποίηση σε έναν **Ldap** διακομιστή. Στις παρακάτω οθόνες φαίνονται οι ρυθμίσεις που κάνουμε στο moodle ώστε να μπορεί να επικοινωνεί με τον **Ldap** διακομιστή. Οι ρυθμίσεις αυτές είναι όπως φαίνεται στην εικόνα 4.1 το όνομα του **Ldap** διακομιστή με τον οποίο θέλουμε να συνδεθούμε, η πόρτα, η έκδοση του πρωτοκόλλου που χρησιμοποιεί ο **Ldap** διακομιστής και ο τύπος κωδικοποίησης . Σε αυτό το σημείο πρέπει να σημειωθεί ότι ο διαχειριστής του **Ldap** διακομιστή πρέπει να επιτρέπει την πρόσβαση στην εφαρμογή moodle για να μπορεί να αποστέλλει ερωτήματα ταυτοποίησης χρηστών.

![](_page_51_Picture_121.jpeg)

**Εικόνα 4.2 Ρυθμίσεις ldap διακομιστή[moodle.org]**

Στη συνέχεια πρέπει να οριστεί ένας χρήστης '**bind user'** από τον οποίο θα δέχεται τα αιτήματα ο **Ldap** διακομιστής. Εισάγουμε το όνομα και τον κωδικό για αυτόν το χρήστη όπως φαίνεται στην εικόνα 4.3.

#### **Bind settings**

![](_page_52_Picture_67.jpeg)

#### **Εικόνα 4.3 Ρυθμίσεις bind user [moodle.org]**

Τέλος, πρέπει να γίνουν ρυθμίσεις που αφορούν τους λογαριασμούς των χρηστών όπως φαίνεται στην εικόνα 4.4. Στο πρώτο πεδίο επιλέγουμε τον τύπο λογαριασμού με τον οποίο οι χρήστες αποθηκεύονται στις βάσεις δεδομένων του **Ldap** διακομιστή. Στη συνέχεια εισάγουμε στο πεδίο **context**, δηλαδή τη διαδρομή στην οποία βρίσκονται αποθηκευμένοι οι λογαριασμοί των χρηστών. Υπάρχουν και κάποια πεδία τα οποία δεν είναι υποχρεωτικό να συμπληρώνονται όπως είναι το **user attribute**. Σ' αυτό το πεδίο επιλέγουμε το στοιχείο του λογαριασμού χρηστών με το οποίο θέλουμε να γίνεται η αναζήτηση.

![](_page_52_Picture_68.jpeg)

#### **Εικόνα 4.4 Ρυθμίσεις στο που αφορούν τους ldap λογαριασμούς χρηστών [moodle.org]**

# 4.2.1 Προαπαιτούμενα Χρήσης Ldap Client

Χρειάστηκε να εγκαταστήσουμε κάποιες ενότητες (modules) για να μπορεί το moodle να επικοινωνεί με τον **Ldap**. Οι εντολές που χρησιμοποιήσαμε από τερματικό φαίνονται παρακάτω.

apt-get install php5-ldap 

Για την ενεργοποίηση της ενότητας χρειάστηκε να επέμβουμε στο αρχείο php.ini βρίσκεται στη διαδρομή /etc/php5/apache2/php.ini εισάγοντας την παρακάτω γραμμή: extension=mod\_ldap.so. Στη συνέχεια κάνουμε επανεκκίνηση του apache.

![](_page_53_Picture_122.jpeg)

Κάποια άλλα **modules** όπως το mod\_athnz\_ldap πρέπει να ενεργοποιηθούν οπότε μεταφέρονται από το φάκελο mods-available στο φάκελο mmods-enabled.

Επίσης χρειάζεται εγκατάσταση δύο πακέτων packages τα auth-client-config και libnss-ldap τα οποία χρησιμοποιούνται για έλεγχο ταυτότητας μέσω **Ldap**. Εισάγουμε τις παρακάτω εντολές από τερματικό:

![](_page_53_Picture_123.jpeg)

Εμφανίζονται οι παρακάτω οθόνες.

Μας ζητείται να εισάγουμε το όνομα ή την διεύθυνση του Ldap διακομιστή και την πόρτα.

![](_page_54_Picture_2.jpeg)

**Εικόνα 4.5 Εγκατάσταση libnss-ldap, ldap uri**

Στη συνέχεια ζητείται το '**distinguished name'** το οποίο περιέχει πληροφορίες σχετικά με το σημείο που

είναι αποθηκευμένα τα δεδομένα στην βάση δεδομένων του **Ldap** διακομιστή και το **domain**.

![](_page_54_Picture_6.jpeg)

![](_page_54_Figure_7.jpeg)

Στη συνέχεια ζητείται η έκδοση του πρωτοκόλλου **Ldap.**

![](_page_55_Picture_3.jpeg)

**Εικόνα 4.7 Εγκατάσταση libnss-ldap, ldap protocol**

![](_page_55_Picture_5.jpeg)

![](_page_55_Figure_6.jpeg)

Επίσης ζητείται να εισαχθεί ένας λογαριασμός για τον **root** χρήστη και ένας κωδικός.

![](_page_56_Picture_3.jpeg)

**Εικόνα 4.9 Εγκατάσταση libnss-ldap, λογαριασμός root χρήστη**

![](_page_56_Picture_5.jpeg)

**Εικόνα 4.10 Εγκατάσταση libnss-ldap, κωδικός λογαριασμού root**

### **Client configuration**

Στο αρχείο / etc / ldap / ldap.conf και να κάνουμε τις ακόλουθες αλλαγές:

# BASE dc=chania,dc=teicrete,dc=gr URI LDAPS :/ / ldap.chania.teicrete.gr TLS\_REQCERT allow

Αλλάξαμε το **URI** σε ldaps://ldap.chania.teicrete.gr αντί του μη κρυπτογραφημένου ldap://ldap.chania.teicrete.gr. Η γραμμή TLS\_REQCERT επιτρέπει στον πελάτη του **Ldap** (στο moodle) να ζητήσει το πιστοποιητικό του διακομιστή.

Στη συνέχεια ρυθμίσαμε τα αρχεία ταυτότητας του moodle να χρησιμοποιήσουν την ασφαλή σύνδεση. Πρώτο είναι το / etc / libnss-ldap.conf.

Για την αλλαγή ldaps://ldap.chania.teicrete.gr θα επεξεργαστούμε το / etc / pam\_ldap.conf και θα το αλλάξουμε ώστε να χρησιμοποιεί **SSL**. Άνοίγουμε το αρχείο / etc / pam\_ldap.conf και να διασφαλίσουμε ότι υπάρχουν τα ακόλουθα:

BASE  $dc = \text{chain}.dc = \text{teicrete}.dc = \text{gr}$ URI LDAPS ://ldap.chania.teicrete.gr ldap version 3 rootbinddn cn = το admin, dc = chania, dc = teicrete,dc=gr TLS\_REQCERT allow

Δεδομένου ότι έχουμε κάνει κάποιες αλλαγές, πρέπει τώρα να επανεκκινήσoουμε την υπηρεσία **cache daemon** (nscd). Δίνουμε την εντολή:

![](_page_58_Picture_139.jpeg)

Σε αυτό το σημείο μπορούμε να κάνουμε μια δοκιμή να συνδεθούμε με τον **Ldap** διακομιστή. Με την εντολή:

Ldapsearch -x-b dc=chania,dc=teicrete,dc = gr -H 'LDAPS://ldap.chania.teicrete.gr

Με την εντολή ldapsearch κάνουμε απλά ένα ερώτημα στον **Ldap** διακομιστή και κατεβάζουμε όλες τις εγγραφές του. Η εντολή ldapsearch είναι ένα εργαλείο debugging. H σύνδεση γίνεται απ'ευθείας με τον **Ldap** διακομιστή. παρέχει τα δεδομένα χρησιμοποιώντας κρυπτογράφηση.

# **4.3 Διασφάλιση Πρόσβασης Ασφαλούς Διασύνδεσης στην Εφαρμογή**

Το **Hypertext Transfer Protocol Secure** (HTTPS) είναι ένα πρωτόκολλο επικοινωνιών για ασφαλή επικοινωνία μέσω δικτύου ηλεκτρονικών υπολογιστών, με ιδιαίτερα μεγάλη ανάπτυξη στο Διαδίκτυο. Τεχνικά, δεν είναι ένα πρωτόκολλο από μόνο του αλλά είναι το αποτέλεσμα της απλής **έκδοσης Hypertext Transfer Protocol** (HTTP) που συνδυάζεται με τα πρωτόκολλα **SSL / TLS**, προσθέτοντας έτσι δυνατότητες ασφαλείας. Παρέχει αμφίδρομη κρυπτογράφηση της επικοινωνίας μεταξύ πελάτη και διακομιστή, η οποία προστατεύει από υποκλοπές.

Κρυπτογράφηση είναι η διαδικασία κατά την οποία η πληροφορία μετατρέπεται από την αρχική της, αναγνώσιμη μορφή (plain-text) σε ακατάληπτα δεδομένα, με σκοπό την προστασία από υποκλοπή. Η αντίστροφη διαδικασία καλείται αποκρυπτογράφηση*.* Τόσο η κρυπτογράφηση, όσο και η αποκρυπτογράφηση, βασίζονται σ*ε έναν* αλγόριθμο*, ο οποίος ως είσοδο παίρνει την* αρχική πληροφορία και ένα *κλειδί* και ως έξοδο βγάζει την κρυπτογραφημένη ή την αποκρυπτογραφημένη πληροφορία.

Για να ενεργοποιηθεί το **Https** στο moodle χρειάζεται η έκδοση ενός πιστοποιητικού. Η διαδικασία έκδοσης του αναφέρεται στα παρακάτω βήματα.

Αρχικά δημιουργούμε έναν φάκελο /etc/apache2/ssl.

Στη συνέχεια δημιουργούμε ένα ιδιωτικό κλειδί μεγέθους 2048 bits και το αποθηκεύει στο αρχείο ssl με όνομα key.pem

openssl genrsa 2048 > key.pem 

Για την έκδοση του νέου πιστοποιητικού, είναι απαραίτητη η δημιουργία ενός νέου *Αιτήματος Υπογραφής Πιστοποιητικού* (Certificate Signing Request - CSR).

Το Αίτημα δημιουργείται χρησιμοποιώντας την εντολή:

![](_page_59_Picture_190.jpeg)

Επεξήγηση ορισμάτων

 $-$ new  $-$ key  $\geq$  νέου κλειδιού

Key.pem -> είναι το όνομα του νέου κλειδιού

-nodes ->

Αφού απαντήσουμε σε κάποιες ερωτήσεις όπως για παράδειγμα το πλήρες όνομα του εξυπηρετητή, θα τυπωθεί το Αίτημα στην οθόνη το οποίο πρέπει αντιγραφεί και να επικολληθεί στην εφαρμογή έκδοσης ψηφιακών πιστοποιητικών του ΕΔΕΤ. Στη συνέχεια το ΕΔΕΤ θα στείλει πίσω το πιστοποιητικό υπογεγραμμένο. Τέλος, αντιγράφουμε το υπογεγραμμένο πιστοποιητικό στο φάκελο **ssl**.Στη συνέχεια θα χρησιμοποιήσουμε το **webmin**. Το **webmin** είναι ένα εργαλείο διαμόρφωσης συστήματος για **Unix**. Με αυτό, είναι δυνατόν να ρυθμίσουμε τα εσωτερικά στοιχεία του λειτουργικού συστήματος, όπως οι χρήστες, οι ποσοστώσεις δίσκο, οι υπηρεσίες ή τα αρχεία ρυθμίσεων, καθώς μπορούμε και να τροποποιήσουμε και εφαρμογές, όπως τον **Apache HTTP Server, PHP** και **MySQL**. Θέλουμε να ρυθμίσουμε τον **Apache HTTP Server** (Εικόνα 4.11) που έχουμε φτιάξει για το Moodle.

![](_page_60_Picture_54.jpeg)

#### **Εικόνα 4.11 Webmin- Apache options**

# 4.3.1 Ενεργοποίηση HTTPS και Ανακατεύθυνση

Χρησιμοποιώντας το **webmin** χρειάστηκε να δημιουργήσουμε έναν εικονικό διακομιστή ώστε να τα αιτήματα που φτάνουν στην πόρτα 80 να ανακατευθύνονται στην πόρτα 443 όπου έχει ρυθμιστεί το **ssl** πρωτόκολλο. Έτσι, όταν πληκτρολογούμε http://moodle.chania.teicrete.gr αλλάξει αυτόματα σε https://moodle.chania.teicrete.gr .

### ΤΕΙ ΚΡΗΤΗΣ-ΠΑΡΑΡΤΗΜΑ ΧΑΝΙΩΝ ΤΜΗΜΑ ΗΛΕΚΤΡΟΝΙΚΗΣ

Return to server index

![](_page_61_Picture_51.jpeg)

![](_page_61_Figure_3.jpeg)

Για να ρυθμίσουμε το πρωτόκολλο ssl στην πόρτα 443 χρειάζετι να εισάγουμε, όπως φαίνεται στην εικόνα 4.13 το γνήσιο πιστοποιήτικό και το κλειδί.

![](_page_61_Picture_52.jpeg)

![](_page_61_Figure_6.jpeg)

Return to server index

![](_page_61_Figure_8.jpeg)

# **4.4 Εγγραφή Φοιτητών στα Μαθήματα**

Υπάρχουν δύο τρόποι για να εγγραφούν οι φοιτητές στα μαθήματα. Ο ένας είναι να εγγράφονται manualy από τον διαχειριστή ή από τον καθηγητή του μαθήματος. Όμως αυτός ο τρόπος είναι αρκετά χρονοβόρος, έτσι επιλέγουμε να εγγράφονται οι φοιτητές στα μαθήματα που επιθυμούν να παρακολουθήσουν. Αυτό γίνεται με την επιλογή του διαχειριστή από το μενού *site administrator->plugins->enrolments->self enrolment.* Για περισσότερη ασφάλεια κάθε μάθημα έχει έναν κωδικό (key) τον οποίο γνωστοποιεί ο καθηγητής στους φοιτητές που επιθυμούν να παρακολουθήσουν το μάθημα για να μπορούν να εισέλθουν.

# 4.4.1 Self Enrolement [9]

Για να ενεργοποιηθεί η διαδικασία της εγγραφής στα μαθήματα από τους φοιτητές της πλατφόρμας, ο διαχειριστής, επιλέγει *site administrator->plugins->enrolments->manage enrol plugins* και ενεργοποιεί "enable" την επιλογή **self enrolment**.

![](_page_62_Picture_89.jpeg)

**Εικόνα 4.14 Manage enrolment plugins [moodle.org]**

Η παραπάνω διαδικασία δεν αρκεί για να μπορούν οι φοιτητές να εγγράφονται στα μαθήματα που επιθυμούν. Πρέπει επίσης, σε κάθε μάθημα που δημιουργούμε να επιλέγουμε

*Course administration->users->enrolment methods*

Ενεργοποιούμε και εδώ την επιλογή **self enrolment** όπως φαίνεται στην εικόνα 4.15.

| <b>Enrolment methods - Mozilla Firefox</b><br>$\left(x\right)$ $\left(-\right)$<br>File Edit View History Bookmarks Tools Help<br>۰<br><b>The Enrolment methods</b><br>localhost/enrol/instances.php?id=4<br>Home ▶ Δίκτυα (Θ) ▶ Users ▶ Enrolment methods<br>日回<br><b>Navigation</b><br><b>Enrolment methods</b><br>◇ ※ 2.<br>Home<br><b>Up/Down</b><br><b>Name</b><br><b>Users</b><br>" My home<br>Site pages<br>v<br>Self enrolment (Student)<br>$\overline{0}$<br>My profile<br>个小<br><b>Manual enrolments</b><br>$\mathbf{0}$<br>Current course<br>个<br>$\mathbf 0$<br>Guest access<br><b>Δίκτυα</b> (Θ)<br>Partic ants<br>Ċ.<br>Add method Choose<br>Reports<br>General<br>Courses<br><b>Settings</b><br>日日 | ☆▼ で | $S \bullet$ Google        |   | $\alpha$ | $\bigcap_{i=1}^n$<br>ê |
|----------------------------------------------------------------------------------------------------|------|---------------------------|---|----------|------------------------|
|                                                                                                    |      |                           |   |          |                        |
|                                                                                                    |      |                           |   |          |                        |
|                                                                                                    |      |                           |   |          |                        |
|                                                                                                    |      |                           |   |          |                        |
|                                                                                                    |      |                           |   |          |                        |
|                                                                                                    |      |                           |   |          |                        |
|                                                                                                    |      | Edit                      |   |          |                        |
|                                                                                                    |      | X⊕ ö                      |   |          |                        |
|                                                                                                    |      | $X \otimes g$ , $\otimes$ |   |          |                        |
|                                                                                                    |      | $X \nsubseteq$            |   |          |                        |
|                                                                                                    |      |                           |   |          |                        |
|                                                                                                    |      |                           |   |          |                        |
|                                                                                                    |      |                           |   |          |                        |
|                                                                                                    |      |                           |   |          |                        |
| ◇ 谷 2.                                                                                                    |      |                           |   |          |                        |
| Course administration<br>Turn editing off                                                                                                    |      |                           |   |          |                        |
| Activity chooser off                                                                                                    |      |                           |   |          |                        |
| Edit settings                                                                                                    |      |                           |   |          |                        |
| <b>V</b> Users<br><b>Enrolled users</b>                                                                                                    |      |                           |   |          |                        |
| $\blacktriangleright$ Enrolment                                                                                                    |      |                           |   |          |                        |
| methods<br>Self enrolment                                                                                                    |      |                           |   |          |                        |
| (Student)                                                                                                    |      |                           |   |          |                        |
| <b>M</b> Monual<br>localhost/user/index.php?id=4                                                                                                    |      |                           |   |          |                        |
| Enrolment methods -<br>[Ubuntu Start Page -<br>9)<br>$\langle \mathbf{e} \rangle$                                                                                                    |      |                           | 3 |          |                        |

**Εικόνα 4.15 Self enrolments [moodle.org]**

Στη συνέχεια επιλέγουμε *Course administration->users->enrolment methods->self enrolment (student).*

Πρέπει να κάνουμε τις απαραίτητες ρυθμίσεις που φαίνονται στην εικόνα 4.16. Σε αυτή τη φόρμα μπορούμε να επιλέξουμε ποιους από τους διαθέσιμους ρόλους της πλατφόρμας θα μπορούν να κάνουν εγγραφή στα μαθήματα. Επίσης, μπορούμε να επιλέξουμε ένα χρονικό διάστημα για το οποίο οι φοιτητές να μπορούν να εγγράφονται στο μάθημα. Τέλος, μπορούμε να εισάγουμε έναν κωδικό (κλειδί) το οποίο θα πρέπει να γνωρίζουν οι φοιτητές για να ολοκληρώσουν την εγγραφή τους στο μάθημα.

![](_page_64_Picture_44.jpeg)

**Εικόνα 4.16 Self enrolment settings [moodle..org]**

# **4.5 Αναφορές (Reports)**

Η ιστοσελίδα "**Αναφορές**" μας επιτρέπει στον διαχειριστή της πλατφόρμας να δει τις ημερολογιακές καταγραφές ενός μαθήματος ή και ολόκληρης της ιστοσελίδας. Μπορούμε να επιλέξουμε το περιεχόμενο και την χρονική περίοδο της αναφοράς, ή να δούμε την τρέχουσα αναφορά. Για να δούμε τις αναφορές επιλέγουμε *site administration->reports->logs*.

|                 | moodle.chania.teicrete.gr (Site)<br>$\overline{\phantom{a}}$ | All participants |                | Today, 12 June 2013<br>$\pmb{\cdot}$ | $\overline{ }$                              | All activities<br>$\overline{\phantom{a}}$ | All actions<br>$\mathbf{r}$ |
|-----------------|--------------------------------------------------------------|------------------|----------------|--------------------------------------|---------------------------------------------|--------------------------------------------|-----------------------------|
| Display on page | Get these logs                                               |                  |                |                                      |                                             |                                            |                             |
|                 | Displaying 3 records                                         |                  |                |                                      |                                             |                                            |                             |
| Course          |                                                              | Time IP address  | User full name | Action                               | Information                                 |                                            |                             |
| moodle          | Wed 12 June 2013, 12:05 PM 147.95.140.100                    |                  | Admin User     |                                      | course report log moodle.chania.teicrete.gr |                                            |                             |
| moodle          | Wed 12 June 2013, 12:05 PM 147.95.140.100                    |                  | Admin User     |                                      | course report log moodle.chania.teicrete.gr |                                            |                             |
| moodle          | Wed 12 June 2013, 9:45 AM 79, 107, 122, 1                    |                  | Admin User     | user login                           | 2                                           |                                            |                             |

**Εικόνα 4.17 Αναφορές [moodle.org]**

Μπορούμε να δούμε αναφορά για ένα συγκεκριμένο μάθημα, μία ομάδα, έναν μαθητή, μία συγκεκριμένη ημερομηνία, μία δραστηριότητα, ή και τον συνδυασμό αυτών. Πρόσβαση στις αναφορές έχουν και οι καθηγητές αλλά μόνο στις αναφορές των μαθημάτων.

# **4.6 Ημερολόγιο [6]**

Στο ημερολόγιο αναγράφονται όλα τα γεγονότα, οι εξετάσεις, τα quiz που πρόκειται να ακολουθήσουν. Στο ημερολόγιο μπορούν να προσθέσουν κάποιο γεγονός είτε οι καθηγητές είτε ο διαχειριστής της πλατφόρμας. Επιλέγοντας το μήνα ανοίγει το ημερολόγιο όπως φαίνεται στην Εικόνα 4.18. Για να προσθέσουμε ένα γεγονός επιλέγουμε new event και εισάγουμε το γεγονός που θέλουμε.

| <b>May 2013</b><br>June 2013 $\blacktriangleright$<br>$\triangleleft$ April 2013 |                |            |                 |               |                 |               | Thide global events<br>Hide course events<br>Hide group events                                                                                           |  |  |
|----------------------------------------------------------------------------------|----------------|------------|-----------------|---------------|-----------------|---------------|----------------------------------------------------------------------------------------------------|--|--|
| Monday                                                                           | Tuesday        | Wednesday  | <b>Thursday</b> | <b>Friday</b> | <b>Saturday</b> | <b>Sunday</b> | ● Hide user events                                                                                                    |  |  |
|                                                                                  |                | $\ddagger$ | $\overline{c}$  | $_{3}$        | $\overline{4}$  | 5             | Monthly view<br>April 2013                                                                                                    |  |  |
| 6                                                                                | $\overline{7}$ | 8          | $\mathsf{Q}$    | 10            | 11              | 12            | Mon Tue Wed Thu Fri Sat Sun<br>$\overline{2}$<br>6<br>$\overline{7}$<br>$\mathbf{3}$<br>5<br>$\overline{1}$<br>4<br>8<br>9<br>10<br>11<br>12<br>13<br>14 |  |  |
| 13                                                                               | 14             | 15         | 16              | 17            | 18              | 19            | 15<br>16<br>18<br>19<br>20<br>17<br>21<br>27<br>22<br>23<br>24<br>25<br>26<br>28<br>30<br>29                                                             |  |  |
| 20                                                                               | 21             | 22         | 23              | 24            | 25              | 26            | <b>May 2013</b><br>Mon Tue Wed Thu Fri<br>Sat Sun<br>5<br>$\overline{2}$<br>3<br>4<br>1<br>$6\phantom{a}$<br>$\overline{7}$<br>8<br>10<br>11<br>12<br>9  |  |  |
| 27                                                                               | 28             | 29         | 30              | 31            |                 |               | 16<br>18<br>19<br>13<br>15<br>17<br>14<br>22<br>23<br>24<br>25<br>26<br>20<br>21<br>28<br>29<br>30<br>31<br>27<br><b>June 2013</b>                       |  |  |

**Εικόνα 4.18 Ημερολόγιο [moodle.org]**

Με πράσινο χρώμα υπογραμμίζονται τα γεγονότα που αφορούν όλους τους χρήστες της ιστοσελίδας. Με πορτοκαλί υπογραμμίζονται τα γεγονότα που αφορούν τους εγγεγραμμένους χρήστες στο μάθημα. Με κίτρινο υπογραμμίζονται τα γεγονότα που αντιστοιχούν στην ομάδα που ανήκουμε και με μπλε αυτά που αφορούν μόνο τον χρήστη.

Υπάρχει επίσης η δυνατότητα απόκρυψης κάποιων γεγονότων από το ημερολόγιο.

![](_page_67_Picture_68.jpeg)

**Εικόνα 4.19 Ημερολόγιο- Απόκρυψη γεγονότων [moodle.org]**

Έτσι μπορούμε να απενεργοποιήσουμε μια ομάδα γεγονότων.

# **4.7 Plugins-Επιπρόσθετες Εφαρμογές [7]**

Το Moodle παρέχει 22 διαφορετικούς τύπους επιπρόσθετων εφαρμογών. Τα επιπρόσθετα μπορούν γενικά να είναι αυτόνομα, έχοντας σε ένα φάκελο όλα τα απαιτούμενα αρχεία κώδικα, γλώσσας, εικόνων και φύλλων στυλ. Το πακέτο αυτό μπορεί να τοποθετηθεί στο φάκελο προγραμμάτων του Moodle. Κατόπιν θα πρέπει ο διαχειριστής της εγκατάστασης να επισκεφτεί τη σελίδα διαχείρισης για την εγκατάστασή του επιπρόσθετου. Μερικά από αυτά φαίνονται στην εικόνα 4.20.

# $\blacktriangleright$  Plugins

- **装** Plugins overview
- Activity modules
- Assignment plugins
- Course formats
- $\blacktriangleright$  Blocks
- Message outputs
- Authentication
- Enrolments
- Text editors
- $\blacktriangleright$  Licences
- $\blacktriangleright$  Filters
- Repositories
- ▶ Web services
- **Question** behaviours
- ▶ Question types
- $\blacktriangleright$  Reports
- Admin tools
- $\triangleright$  Caching
- Local plugins

**Εικόνα 4.20** Plugins [moodle.org]

Τα επιπρόσθετα δημιουργούνται με έναν από τους ακόλουθους δύο τρόπους. Είτε παρέχοντας ένα αρχείο lib.php που περιέχει τις κοινές συναρτήσεις και μερικά προγράμματα σεναρίων με τυποποιημένα ονόματα, είτε αντιγράφοντας ένα άλλο επιπρόσθετο και επεμβαίνοντας σε ορισμένες από τις συναρτήσεις του.

# **Κεφάλαιο 5 Συμπεράσματα**

Στην παρούσα πτυχιακή εργασία μας απασχόλησε η ασύγχρονη πλατφόρμα τηλεκπαίδευσης λόγω της ανάγκης για δημιουργία δυναμικών ερωτηματολογίων με ερωτήσεις πολλαπλών τύπων. Το Τμήμα Ηλεκτρονικής χρησιμοποιεί για ασύγχρονη τηλεκπαίδευση των φοιτητών του την πλατφόρμα e-class που αναπτύσσεται από ομάδα του ΕΔΕΤ και παρέχεται δωρεάν στα εκπαιδευτικά ιδρύματα, τα τελευταία χρόνια. Ωστόσο, στα θέματα διαδραστικών ασκήσεων και αξιολογήσεων υστερεί σε σχέση με την πλατφόρμα ανοιχτού λογισμικού Moodle. Προκειμένου να υλοποιήσουμε τα παραπάνω ερωτηματολόγια αλλά και να εξετάσουμε σε βάθος τις πολλές δυνατότητες-δραστηριότητες που παρέχει μια τέτοια πλατφόρμα, πήραμε την πρωτοβουλία να αναπτύξουμε την δική μας υλοποίηση. Αρχικά, εγκαταστήσαμε και παραμετροποιήσαμε την εφαρμογή Moodle με όλα τα προαπαιτούμενα λογισμικά όπως **Apache2, Php, Mysql**. Σε δεύτερο στάδιο δημιουργήσαμε τη δομή Τμήμα/Πρόγραμμα Σπουδών/Μάθημα και προσθέσαμε δύο πιλοτικά μαθήματα για διερεύνηση των παραπάνω δυνατοτήτων. Συγκεκριμένα δημιουργήσαμε μια τράπεζα ερωτήσεων με περισσότερες από εκατό ερωτήσεις με πολλούς διαφορετικούς τύπους όπως για παράδειγμα πολλαπλής επιλογής, σωστού-λάθους, αντιστοίχισης, σύντομης απάντησης, ανάπτυξης κ.λ.π. Ομαδοποιήσαμε τις παραπάνω ερωτήσεις σε κατηγορίες ανάλογα είτε με τον τύπο τους είτε με το βαθμό δυσκολίας τους ώστε να έχουμε τη δυνατότητα να δημιουργούμε ερωτηματολόγια μεγάλης ποικιλομορφίας και διαβαθμισμένης δυσκολίας. Επιπλέον, πειραματιστήκαμε με μηχανισμούς υποβοήθησης του εξεταζόμενου είτε με παραπομπή στην ύλη του μαθήματος που καλύπτει κάθε λανθασμένα απαντημένη ερώτηση είτε με άμεση υπόδειξη της σωστής απάντησης. Σε κάθε περίπτωση η βαθμολογία προκύπτει άμεσα και καταγράφονται οι προσπάθειες συμπλήρωσης του ερωτηματολογίου, επιτρέποντας, αφενός στον καθηγητή να παρέχει περισσότερα ερωτηματολόγια και αφετέρου τον φοιτητή να εμπεδώνει ουσιαστικότερα το γνωστικό αντικείμενο του μαθήματος. Στο πλαίσιο της παραμετροποίησης της πλατφόρμας κάναμε τις απαραίτητες ρυθμίσεις για πιστοποίηση χρηστών με Ldap και Radius διακομιστή καθώς και για ασφαλή πρόσβαση στον διακομιστή ιστοσελίδων. Οι ρυθμίσεις για πιστοποίηση χρηστών αποδείχτηκαν πολύ πιο δύσκολες από ότι αναμέναμε λόγω έλλειψης γνώσεων και εμπειρίας στη διαχείριση των διακομιστών πιστοποίησης. Η παρούσα εργασία πρόκειται να χρησιμοποιηθεί δοκιμαστικά στην επερχόμενη εξεταστική περίοδο ώστε να εξαχθούν τα απαραίτητα συμπεράσματα για την ευρύτερη αξιοποίησή της.

# **Κεφάλαιο 6 Κεφάλαιο Βιβλιογραφία – Ιστότοποι**

- [1] https://moodle.org/about/ [Χαρακτηριστικά του Moodle]
- [2] http://download.moodle.org/ [Εγκατάσταση Moodle]
- [3] http://docs.moodle.org/24/en/LDAP\_authentication [Πιστοποίηση Χρηστών με Ldap]
- [4] http://docs.moodle.org/19/en/RADIUS\_authentication [Πιστοποίηση Χρηστών με Radius]
- [5] http://docs.moodle.org/25/en/Courses [Εισαγωγή και παραμετροποίηση μαθημάτων]
- [6] http://docs.moodle.org/22/en/Calendar [Ημερολόγιο του Moodle]
- [7] https://moodle.org/plugins/ [Επιπρόσθετες Εφαρμογές]
- [8] http://docs.moodle.org/22/en/Quiz\_module [Δημιουργία Quiz]
- [9] http://docs.moodle.org/21/en/Self\_enrolment [Εγγραφή Χρηστών σε Μάθημα]
- [10]http://docs.moodle.org/24/en/Roles\_and\_permissions [Ρόλοι και δικαιώματα]